## МИНОБРНАУКИ РОССИИ ГОУВПО «УДМУРТСКИЙ ГОСУДАРСТВЕННЫЙ УНИВЕРСИТЕТ» ИНСТИТУТ ЭКОНОМИКИ И УПРАВЛЕНИЯ КАФЕДРА ЭКОНОМИКИ И СОЦИОЛОГИИ ТРУДА

### **Методические рекомендации**

по выполнению лабораторных работ с помощью программного комплекса SPSS (Статистический пакет для исследования общественных явлений)» по дисциплине «Информационные системы в управлении социально-трудовой сферой» для студентов специальности 060200 «Экономика труда» очной и заочной формы обучения

**Тема занятий:** Метод регрессионного анализа в разработке норм и нормативов труда

Ижевск, 2011

«СОГЛАСОВАНО» Зам.директора ИЭиУ УдГУ по учебно-методической работе \_\_\_\_\_\_\_\_\_\_\_\_\_\_О. А. Воробьева «\_\_\_» \_\_\_\_\_\_\_\_\_\_\_\_\_\_\_\_\_2011г.

Изучение программного комплекса SPSS ведется согласно ГОС по специальности 060200 «Экономика труда».

Методические рекомендации по выполнению лабораторных работ с помощью программного комплекса SPSS (Статистический пакет для исследования общественных явлений)» разработаны на кафедре «Экономика и социология труда».

Составители – к.э.н., доцент Плетнева Т. В., к.э.н. Максимов Д.Г.

Методические рекомендации по выполнению лабораторных работ с помощью программного комплекса SPSS (Статистический пакет для исследования общественных явлений)» по дисциплине «Информационные системы в управлении социально-трудовой сферой» для студентов специальности 060200 «Экономика труда» очной и заочной формы обучения рассмотрены и одобрены на заседании кафедры «Экономика и социология труда» « » апреля 2011г.

Зав. кафедрой

к.э.н., доцент Н.Н. Олимских

# Содержание

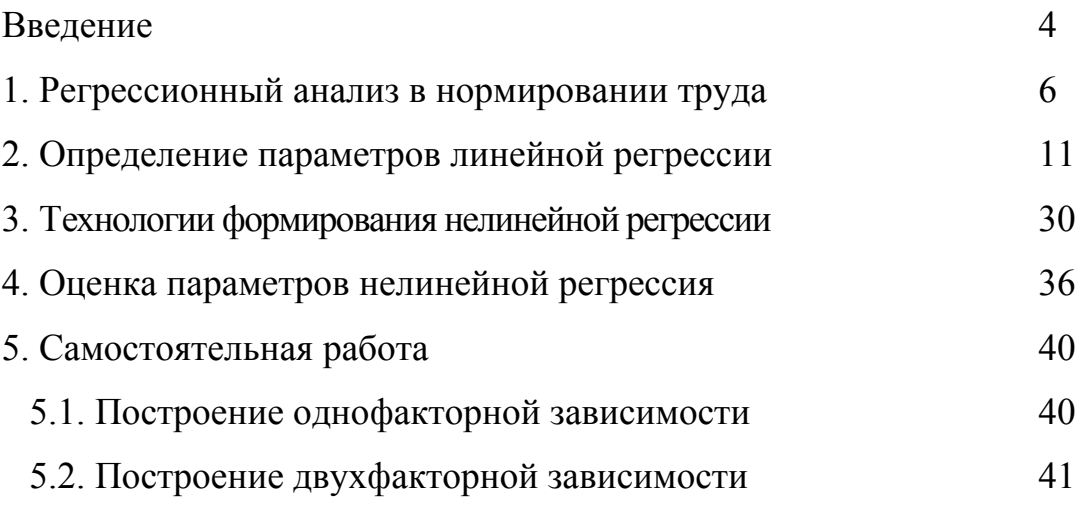

#### Введение

Математические методы и модели стали широко применяться в экономике и нормировании труда на рубеже 1950-60-х гг., когда в отечественной экономической науке возникло направление оптимального функционирования народного хозяйства. Наиболее интересные результаты, имеющие практическое значение, были получены при моделировании производительности труда, дифференциации заработной платы и др. Проведенные исследования показали, что экономикоматематические методы дают возможность более глубоко проникнуть в сущность социально-экономических процессов.

Экономико-математическое моделирование социально-трудовых показателей сопровождалось широким применением автоматизированных система управления трудом (АСУ-труд).

Успешное применение экономико-математических методов во многом определяется совокупностью показателей, описывающих изучаемый процесс. Используемые в экономике труда показатели получили название трудовых.

Для информационных технологий характерны работа пользователей в режиме манипулирования данных; совокупная информационная поддержка на всех этапах прохождения информации на основе интегрированной базы данных, предусматривающая единую унифицированную форму представления, хранения, поиска, отображения, восстановления и защиты данных; безбумажный процесс обработки информации, при котором на бумаге фиксируется только окончательный вариант документа; возможность адаптивной настройки формы и способа представления результатов в процессе обработки информации; возможность коллективного использования информации с обеспечением ее защиты от несанкционированного доступа.

Основу информационной технологии составляют распределенная вычислительная техника, программное обеспечение и развитые средства коммуникации.

В настоящее время для моделирования социально-трудовых показателей все большее распространение получают программные комплексы, называемые пакетами прикладных программ. Среди отечественных пакетов, используемых в анализе, прогнозировании и планировании социально-экономических процессов, наиболее известны такие, как STADIA, ЭВРИСТА, МЕЗОЗАВР, КЛАСС-МАСТЕР и др., представляющие значительные возможности для статистикоматематического моделирования экономических и социальных данных.

Среди зарубежных пакетов особенно следует выделить SPSS, STATGRAPHICS, STATISTICA, SAS, NCSS, Splus и др. Они располагают разнообразным спектром средств математического моделирования. Их отличительная черта состоит также в наличии большого количества графических процедур, позволяющих весьма наглядно отобразить полученные результаты.

Моделирование социально-трудовых показателей на персональных компьютерах отличается рядом особенностей. Одна из них заключается в том, что любой специалист имеет возможность общаться с ЭВМ без посредничества профессионала-программиста. Следует также отметить более дружеский интерфейс персональных компьютеров по сравнению с другими типами вычислительной техники.

В настоящее время существует большое количество программных продуктов, используемых при экономико-математическом моделировании. Наибольший интерес представляет пакет SPSS для Windows. Его применению в нормировании труда посвящено учебно-методическое пособие.

#### 1. Регрессионный анализ в нормировании труда

Нормирование труда как сфера практической деятельности людей представляет собой одну из функций управления производством. Задачей нормирования труда является установление различных видов трудовых норм: норм затрат и результатов труда, норм соотношений между численностью работников, между числом работников и подразделений производственных объектов.

Роль нормирования трудовых затрат для современного производства чрезвычайно велика. Поскольку на основе норм можно обосновать расчеты перспективных и текущих планов производства, производственной мощности предприятий и их потребности в рабочей силе и оборудовании. С помощью норм выбираются рациональные варианты технологических процессов, конструкции оборудования, технологической и организационной оснастки, определяются пути развития и повышения рентабельности предприятий.

Таким образом, большая часть экономических расчетов, выполняемых в отраслях, на предприятиях машиностроительной промышленности и в строительстве, в той или иной мере основывается на нормах труда, и обоснованность этих расчетов непосредственно зависит от прогрессивности норм.

Следует подчеркнуть, что нередко нормы, установленные на выполнение конкретных операций при организационно-технических условиях, рациональных для определенных рабочих мест, оказываются существенно больше нормативов трудоемкости, ориентированных на прогрессивный технический и организационный уровень предприятия в целом. Поэтому в комплексе направлений работы по научной организации труда нормирование занимает особое место.

Другой аспект, учесть который необходимо в ходе применения норм труда на практике – это действующее законодательство. В трудовом кодексе Российской Федерации выделена целая глава «Нормирование труда». В статье 159 указывается: «Работникам гарантируются: государственное содействие системной организации нормирования труда; применение систем нормирования труда, определяемых работодателем с учетом мнения представительного органа работников или устанавливаемых коллективным договором». Статьи 160 – 162 указывают на необходимость норм и возможность их пересмотра с учётом изменившейся обстановки, на необходимость о уведомлении работника за 2 месяца до их введении.

В статье 163 «Обеспечение нормальных условий работы для выполнения норм выработки», указаны обязательства работодателя по обеспечению работника нормальными условиями для выполнения норм выработки.

Изучение и анализ существующей организации труда, сопоставление фактического использования рабочего времени с нормативами помогает выявить потери и нерациональные затраты рабочего времени и наметить пути улучшения его использования.

Необходимую информацию о затратах времени можно получить путем либо хронометражных наблюдений, либо моделированием трудовых процессов с использованием микроэлементных нормативов.

Наиболее интересным для быстрого и точного определения норм труда, является метод агрегирования. Агрегирование – это представление исследуемого объекта в упрощённом виде, укрупнение его элементов с целью получения единого элемента, для удобного использования в процессе исследования или применения на практике.

Агрегирование норм трудозатрат является наиболее простым и достаточно точным методом определения плановых норм труда, как для оплаты, так и для определения срока реализации, при заключении договора с заказчиком.

Важнейшим этапом построения агрегированной модели для наших целей является отбор факторов, включаемых в комплексный показатель трудоемкости. Однако мы не можем назвать все факторы, в той или иной мере воздействующие на изучаемый показатель, но если даже знаем достаточно много факторов, включение их всех в функцию, либо невозможно, либо просто нецелесообразно: влияние одних факторов может быть заведомо весьма слабым, по другим отсутствуют необходимые данные, наконец. множество включаемых факторов делает производственную функцию, слишком, громоздкой, неудобной в анализе и применении, к тому же сильно затрудняются вычисления. Следовательно, возникает необходимость агрегировать показатели (в том числе и укрупнять нормативы). По отношению к реально разрабатываемым функциям, комплекс факторов показателя обычно можно представить в виде:

$$
y = f(x_1, x_2, ..., x_m)
$$

где у - условное обозначение показателя;

 $xi - i = 1, 2, \dots m - yc$ ловное обозначение фактора с номерным индексом I; m – общее число факторов.

Формально большинство агрегированных функций относится к классу статистических моделей, исследуемых с помощью методов корреляции и регрессии. Из этого широкого класса моделей выделяются не только и не столько ориентацией на определенный объект исследования, сколько своим содержательным характером, позволяющим придавать компонентам этих функций существенный экономический смысл. Анализ агрегированной модели показателя трудоемкости даст возможность не просто установить меру взаимосвязи тех или иных показателей, но

получить характеристики, относящиеся к ключевым понятиям экономики труда, в частности трудозатратам.

Регрессионный анализ - раздел математической статистики, объединяющий практические методы исследования регрессионных зависимостей между величинами по данным статистических наблюдений. Метод регрессионного анализа состоит в выводе уравнений регрессии (включая оценку его параметров), с помощью которого оценивается величина случайной переменной, если величина другой (или других в случае множественной или многофакторной регрессии) известна, то есть, фиксирована, неслучайна. В отличие от этого корреляционный анализ применяется для нахождения и выражения тесноты связи между случайными величинами.

Существует ряд математико-статистических приемов, позволяющих рассчитать параметры уравнения регрессии. В случаях, когда искомая закономерность может быть принята за линейную, наиболее эффективен метод наименьших квадратов (математический прием, служащий для выравнивания динамических рядов, выявления корреляционной связи между случайными величинами и др.). Суть его состоит в том, что функция, описывающая данное явление, аппроксимируется (замена одних математических объектов другими, в том или ином смысле близкими к исходным; в частности - приближенное выражение сложной функции с помощью более простых) более простой функцией (или линейной комбинацией таких функций). Причем последнее подбирается с таким расчетом, чтобы среднеквадратическое отклонение фактических уровней функции в наблюдаемых точках от выровненных было наименьшим.

Рассмотренный выше подход (корреляционно-регрессионный анализ) позволяет агрегировать таблицы и представлять имеющие нормы труда в виде формул. Рассмотрим применение данного метода (подхода) к

производственным нормам, то есть найдем математическую формулу, выражающую количественную зависимость трудоемкости от объективно действующих факторов с применением программного комплекса SPSS (Statistical Package for the Social Science – Статистический пакет для исследования общественных явлений).

Чтобы вызвать регрессионный анализ в SPSS, выберите в меню

Analyze (Анализ)

Regression (Регрессия).

Откроется соответствующее подменю:

- линейная регрессия (Linear);

- подгонка кривых (curve estimation)

- бинарная логистическая регрессия (binary logistic);
- мультиноминальная логистическая (multinominal logistic);
- порядковая регрессия (ordinal regression);

- пробит (probit);

- нелинейная регрессия (nonlinear)

- взвешенное оценивание (weight estimation);

- двухступенчатый метод наименьших квадратов (2-stage least squares...).

В данной работе рассматриваются три способа нахождения регрессионного уравнения: линейный, нелинейный и подгонка кривых.

2. Определение параметров линейной регрессии

Линейный вид регрессии лучше всего подходит для демонстрации регрессионного анализа, который можно представить в следующем виде:

$$
y = b \cdot x + a
$$

где b - регрессионный коэффициент;

а – смещение:

Исходные предположения для определения регрессии состоят в том, что:

зависимая  $\overline{M}$ независимая переменные должны быть количественными. Качественные переменные необходимо перекодировать фиктивные нумерованные переменные  $\overline{B}$ ИЛИ  $\bf{B}$ другие ТИПЫ количественных переменны;

значения независимой переменной ЛЛ кажлого зависимая переменная должна быть распределена нормально;

- обязательна постоянная дисперсия распределения зависимой переменной для всех значений независимой переменной;

взаимосвязь между зависимой и каждой из независимых  $\Box$ переменных должны быть линейными, и все наблюдения должны быть независимыми.

Исходные переменные должны быть количественными.

#### $3a\partial a$ ние 1

На основании таблицы 1 вычислим линейную функцию зависимости «Время на одно место проверки» (v) от «Количество концов проводов в месте проверки»  $(x)$ .

В качестве зависимой переменной (у) примем «временя на одно место проверки», а независимой  $(x)$  – «количество концов проводов в месте проверки».

При проведении простой линейной регрессии основной задачей является определение параметров **b и а.** Оптимальным решением этой задачи является такая прямая, для которой сумма квадратов вертикальных расстояний до отдельных точек является минимальной.

Таблина 1

Подсчет количества концов проводов в отводах жгута согласно эскиза

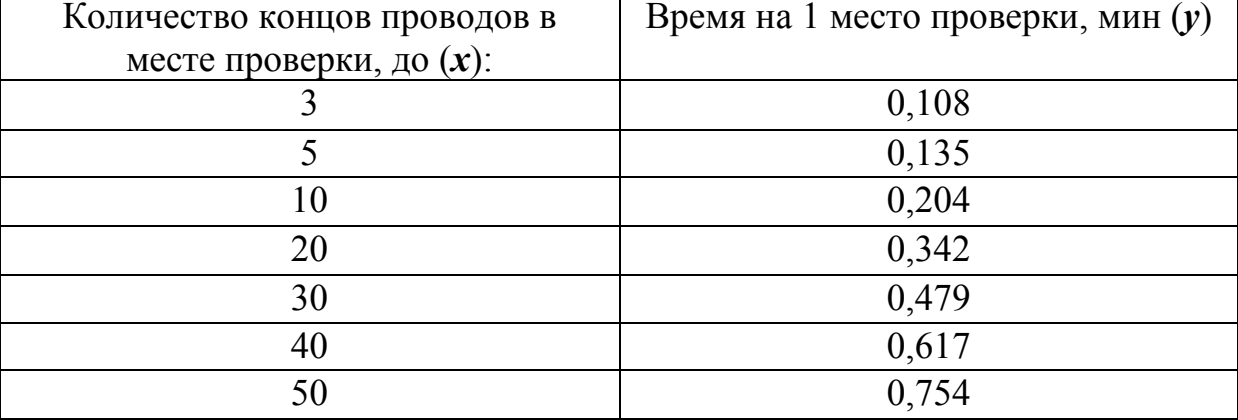

#### раскладки жгута

#### Расчет уравнения регрессии

Шаг 1. заносим данные в таблицу SPSS

#### Определение переменных.

Чтобы задать переменную, нужно в Редакторе данных SPSS дважды щелкнуть на ячейке с надписью var или щелкните на ярлычке Вид переменной (Variable view) на нижнем краю таблицы. В обоих случаях вы перейдете в режим просмотра переменных, который обеспечивает редактор данных.

Переменная обладает следующими реквизитами:

1. Имя (Name). Введите в текстовом поле Имя (Name) выбранное имя переменной. При выборе переменной следует соблюдать определенные правила:

- Имя переменной должно начинаться с буквы.

- Имя переменных могут содержать буквы и цифры. Кроме того, допускаются специальные символы (подчеркивание), (точка), а также символы @ и #.

- Последний символ имени не может быть точкой или знаком

подчеркивания (\_).

- Длина имени переменной не должна превышать восьми символов (для 11 и более ранних версий).

- Имена переменных нечувствительны к регистру, то есть прописные и строчные буквы не различаются.

**2. Тип переменной (Type).** Для каждой переменной определяется свой тип, при этом по умолчанию указывается цифровой.

**3. Разрядность (Width).** Длина переменной.

**4. Десятичные разряды (Decimal)** – количество знаков после запятой.

**5. Метка переменной (Label).** Метка переменной – это описательная этикетка, которую вы можете назначить для каждой переменной, то есть позволяющая описать переменную более подробно.

**6. Значение (Values).** Метка значений – это название, позволяющее более подробно описать возможные значения переменной.

### **7. Утерянные данные (Missing).**

**8. Столбцов (Columns).** Поле Столбцы (Columns) определяет ширину, которую будет иметь в таблице данный столбец при отображении значений. Ширину столбца также можно изменить непосредственно в о окне редактора данных. По умолчанию ширина столбцов равна 8.

**9. Выравнивание (Alignment).** Здесь можно задать вид выравнивания значений, т.е. определить, как они будут отображаться в таблице. Возможные виды выравнивания – «Right» (по правому краю), «Left» (по левому краю) и «Center» (по центру).

**10. Шкала измерения (Measure).** Здесь можно задать шкалу переменной, которая может быть номинальной (шкала наименования), порядковой или метрической. По умолчанию принимается метрическая шкала измерения. Правда, это различие имеет значение только при создании интерактивных графиков, где номинальная и порядковая шкала измерений объединяются в категориальный тип.

### **Определение переменных:**

- **1) Имя** вводите собственное обозначение переменных.
- **2) Тип переменной** цифровой.
- **3) Разрядность** 6.
- **4) Десятичные разряды** максимум 3.
- **5) Метка переменной** опишите переменные**.**
- **6) Оставить пустой.**
- **7) Утерянные данные** не заполнять.
- **8) Столбцы** по умолчанию 8.

### **9) Выравнивание –** справа.

10) **Шкала измерений –** интервальная (масштабирование).

| <b>E exempl1 - Pegakmop gанных SPSS</b> |                                                                                                    |      |        |               |                 |         |                         |  |  |  |  |  |  |  |
|-----------------------------------------|----------------------------------------------------------------------------------------------------|------|--------|---------------|-----------------|---------|-------------------------|--|--|--|--|--|--|--|
|                                         | Файл Pegakmupoвание Просмотр                                                                         |      | Данные | Трансформация | Анализ<br>Графы | Ymuлиты | OkHo                    |  |  |  |  |  |  |  |
| Cnpaвka                                 |                                                                                                    |      |        |               |                 |         |                         |  |  |  |  |  |  |  |
| Ы                                       | <b>MEE HOE VO</b><br>$\vert \cdot \vert$<br>$\mathbf{H}$<br>囤<br>ທ∣<br>$\mathbb{H}_\mathbb{R}$<br>CЖ |      |        |               |                 |         |                         |  |  |  |  |  |  |  |
| 1 :                                     |                                                                                                    |      |        |               |                 |         |                         |  |  |  |  |  |  |  |
|                                         | x                                                                                                    | ٧    | var    | var           | var             | var     |                         |  |  |  |  |  |  |  |
|                                         | 3                                                                                                    | ,108 |        |               |                 |         |                         |  |  |  |  |  |  |  |
| 2                                       | 5                                                                                                    | ,135 |        |               |                 |         |                         |  |  |  |  |  |  |  |
| 3                                       | 10                                                                                                   | ,204 |        |               |                 |         |                         |  |  |  |  |  |  |  |
| 4                                       | 20                                                                                                   | ,342 |        |               |                 |         |                         |  |  |  |  |  |  |  |
| 5                                       | 30                                                                                                   | ,479 |        |               |                 |         |                         |  |  |  |  |  |  |  |
| 6                                       | 40                                                                                                   | ,617 |        |               |                 |         |                         |  |  |  |  |  |  |  |
|                                         | 50                                                                                                   | ,754 |        |               |                 |         |                         |  |  |  |  |  |  |  |
|                                         | .Панель данных <mark>∧</mark> Bug переменной /                                                       |      |        | ▎▎▏           |                 |         |                         |  |  |  |  |  |  |  |
|                                         |                                                                                                    |      |        |               |                 |         | SPSS Processor is ready |  |  |  |  |  |  |  |

Рис.1 Редактор данных: просмотр данных

**Шаг 2.** Выберите в меню команды **Анализ – Регрессия –** 

**Линейный…** 

|                                             |    | exempl1 - Pegakmop gанных SPSS           |                                                           |                |                                                                |      |                                                         |
|---------------------------------------------|----|------------------------------------------|-----------------------------------------------------------|----------------|----------------------------------------------------------------|------|---------------------------------------------------------|
|                                             |    | Файл Pegakmupoвание Просмотр Данные      |                                                           | Трансформация  | Графы<br>Анализ<br>Ymuлиты                                     | Oкно |                                                         |
| Cnpaska                                     |    |                                          |                                                           |                | Omчemы                                                         |      |                                                         |
| $\boldsymbol{\beta}$ . $\boldsymbol{\beta}$ | 囤  | $\Omega$ $\alpha$<br>山                   | $\vert \cdot \vert$<br>$(\frac{N}{2m})$ .<br>$\mathbf{d}$ | 相面圖            | Onucameльные Cmamucmuku<br>Другие таблицы                      |      |                                                         |
| 1 :                                         |    |                                          |                                                           |                | Меры сравнения                                                 |      |                                                         |
|                                             | X  | ٧                                        | var                                                       | var            | Общая Линейная Модель<br>Mixed Models                          |      |                                                         |
|                                             | з  | ,108                                     |                                                           |                | Согласование                                                   |      |                                                         |
|                                             | 5  | .135                                     |                                                           |                | <b>Perpeccual</b>                                              |      | Линейный                                                |
| 3                                           | 10 | ,204                                     |                                                           |                | Логлиненйный                                                   |      | Оценка Кривой                                           |
|                                             | 20 | ,342                                     |                                                           |                | Классификация<br>Үменьшение Данных                             |      | Двоичный логистик                                       |
| 5                                           | 30 | ,479                                     |                                                           |                | Масштабирование                                                |      | Полиноминальный логистик                                |
| 6                                           | 40 | .617                                     |                                                           |                | Henapamempuчeckue mecmы                                        |      | Порядковый                                              |
|                                             | 50 | ,754                                     |                                                           |                | Серия Времени                                                  |      | Пробит                                                  |
| Линейная регрессия                          |    | ,Панель данных <u>/ Bug переменной /</u> |                                                           | $\overline{1}$ | Выживание<br>Множественный Omsem<br>Үтерянные значения анализа |      | Нелинейный<br>Оценка Веса<br>2-шаговые меньшие квадраты |
|                                             |    |                                          |                                                           |                |                                                                |      | Оптимальное Масштабирование                             |

Рис 2. Выберите в меню команды Анализ (Analyze) – Регрессия (Regression)

Появится диалоговое окно **Линейная регрессия (Linear Regression)**  (см. рис. 3):

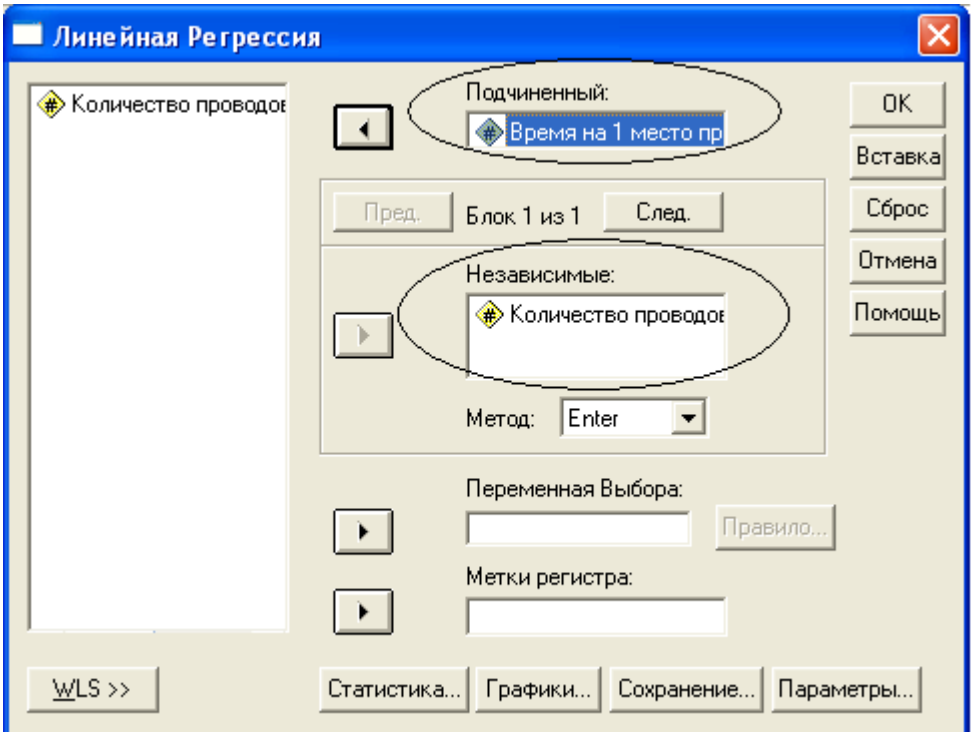

Рис. 3 Диалоговое окно: Линейная регрессия

Диалоговое окно линейная регрессия содержит следующие компоненты:

- Список исходных переменных – список всех переменных в файле данных. В данный момент в списке исходных переменных присутствуют следующие переменные: *x (количество концов проводов в месте проверки), y (*время на одно место проверки, мин.*)* Перед именем каждой переменной стоит значок, по которому можно определить, является ли эта переменная численной или строковой.

-Зависимая переменная (Dependent).

-Независимая переменная (Independent).

-Переменная отбора (Selection variable) – позволяет выбрать переменную отбора для того, чтобы ограничить анализ подмножеством наблюдений, имеющих конкретные значения для этой переменной.

-Метки наблюдений – указать переменную для идентификации наблюдений (точек) на графиках.

-Метод (Method) – позволяет объединять независимые переменные в блоки и задавать разные методы ввода в уравнение регрессии для разных подмножеств переменных.

-Командные кнопки:

 1. **OK** – кнопка ОК запускает соответствующую процедуру. Одновременно она закрывает диалоговое окно.

 2. **Вставка (Paste)** – эта кнопка переносит выбранный в диалоговом окне синтаксис команды в редактор синтаксиса (Файл (File) – Открыть (Open) - Синтаксис (Syntax)). Здесь можно отредактировать синтаксис команды и дополнить его другими опциями, недоступными в диалоговом окне.

 3. **Сброс (Reset)** – эта кнопка отменяет перенос в целевой список переменных.

 4. **Отмена (Cancel)** – эта кнопка отменяет все изменения, сделанные с момента последнего открытия диалогового окна, и закрывает его.

 5. **Помощь (Help)** – эта кнопка выводит контекстно-чувствительную справку. При щелчке на ней открывается окно справки, содержащее сведения о текущем диалоговом окне.

-Кнопки, открывающие вспомогательные диалоговые окна:

 1. **Статистика (Statistics…)** – отбираются показатели (статистики), которые будут выданы в результате расчета регрессии. К ним можно отнести: коэффициенты регрессии; данные по отклонениям от рассчитанной регрессии (остатки); набор показателей, характеризующих рассчитанную регрессию.

2. **Графики (plots).**

 3. **Параметры (Options)** – позволяет задать определенные настройки для расчета регрессии, а именно:

 - критерий шагового метода (stepping method criteria), применяемые для отбора переменных при добавлении, исключении или шаговом методе;

 - включить в уравнение константу (include constant in equation), по умолчанию регрессионная модель содержит свободный член – константу.

 - различные варианты отношения к пропущенным значениям (исключать целиком (exclude cases listwise), исключать попарно (exclude cases pairwise), заменить средним (replace with mean)).

**Шаг 3**. Выделите переменную *y* (время на 1 место проверки) в

списке исходных переменных.

**Шаг** 4. Щелкните на кнопку **|** и перенесите переменную в поле

для зависимых переменных (Зависимая (Dependent))

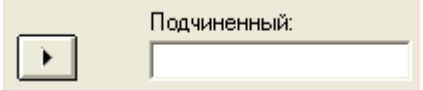

**Шаг 5**. Выделите переменную *x* (количество концов проводов в

месте проверки) в списке исходных данных

**Шаг** 6. Щелкните на кнопку  $\mathbf{F}$  и перенесите переменную в поле для независимых переменных (Независимая (Independent))

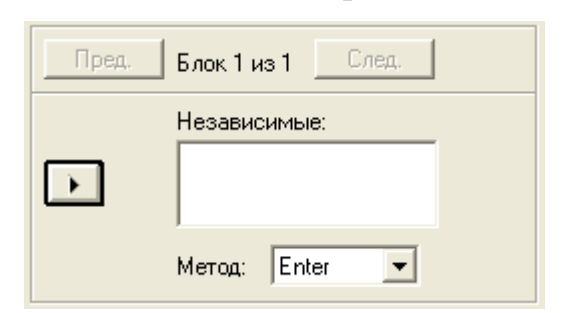

**Шаг 7**. Ничего больше не меняя, подтвердите операцию, щелкнув на

кнопке  $\frac{R}{R}$  . Результаты будут отображены в окне просмотра: SPSS Просмотрщик (SPSS Viewer).

В редакторе синтаксиса все проделанные выше действия будут

представлены в следующем виде:

```
REGRESSION 
* регрессия без параметров, значит включаются все данные
   /MISSING LISTWISE 
* 
   /STATISTICS COEFF OUTS R ANOVA 
   /CRITERIA=PIN(.05) POUT(.10) 
   /NOORIGIN 
*присутствует свободный коэффициент (включить в уравнение
константу); ORIGN – свободный коэффициент отсутствует. 
   /DEPENDENT y - зависимая переменная
  /METHOD=ENTER 
* используемый метод.
```
Окно просмотра (рис. 4) разделено на две части. В левой части отображается структура вывода, а в правой – собственно выводимые данные.

| В Вывод1_11 - SPSS Просмотрщик                                                |       |                             |                         |              |                                                                               |           |                |               |  |
|-------------------------------------------------------------------------------|-------|-----------------------------|-------------------------|--------------|-------------------------------------------------------------------------------|-----------|----------------|---------------|--|
| Файл Pegakmupoвание Просмотр Bcmaska Формат Анализ Графы Үтилиты Окно Справка |       |                             |                         |              |                                                                               |           |                |               |  |
| $=$ $ p $ $\circ$<br>圖<br>õ<br>egr<br>團                                       |       |                             |                         |              |                                                                               |           |                |               |  |
| 및<br>회<br>띗                                                                   |       |                             |                         |              |                                                                               |           |                |               |  |
| Вывод<br>E<br>łΕ<br>橿<br>Regression<br>Ė                                      |       |                             | Model Summary           |              |                                                                               |           |                |               |  |
| l Заголовок<br>Notes                                                          |       |                             |                         | Adjusted     | Std. Error of                                                                 |           |                |               |  |
| 喦<br>Variables Entered/Re<br><b>F</b>                                         | Model | R                           | R Square                | R Square     | the Estimate                                                                  |           |                |               |  |
| Model Summary<br>Len.                                                         |       | $1,000^a$                   | 1,000                   | 1,000        | ,000303                                                                       |           |                |               |  |
| Ща АNOVА                                                                      |       |                             |                         |              | a. Predictors: (Constant), Количество проводов в месте                        |           |                |               |  |
| Coefficients<br>Œ.                                                            |       | проверки проверки, шт.      |                         |              |                                                                               |           |                |               |  |
|                                                                               |       |                             |                         |              |                                                                               |           |                |               |  |
|                                                                               |       |                             |                         |              |                                                                               |           |                |               |  |
|                                                                               |       |                             |                         | <b>ANOVA</b> |                                                                               |           |                |               |  |
|                                                                               |       |                             | Sum of                  |              |                                                                               |           |                |               |  |
|                                                                               | Model |                             | Squares                 | df           | Mean Square                                                                   | F         | Sig.           |               |  |
|                                                                               | 1     | Regression                  | ,372                    | 1            | ,372                                                                          | 4065695,3 | $,000^{\circ}$ |               |  |
|                                                                               |       | Residual                    | ,000                    | 5            | ,000                                                                          |           |                |               |  |
|                                                                               |       | Total                       | ,372                    | 6            |                                                                               |           |                |               |  |
|                                                                               |       |                             |                         |              | а. Predictors: (Constant), Количество проводов в месте проверки проверки, шт. |           |                |               |  |
|                                                                               |       |                             |                         |              | <sup>b.</sup> Dependent Variable: Время на 1 место проверки, мин              |           |                |               |  |
| <b>TITLE</b>                                                                  | ≺     | $\mathop{\rm Hil}\nolimits$ |                         |              |                                                                               |           |                | $\rightarrow$ |  |
| Double click to edit Pivot Table                                              |       |                             | SPSS Processor is ready |              |                                                                               |           |                |               |  |

Рис.4 Структура документа вывода (Окно просмотра)

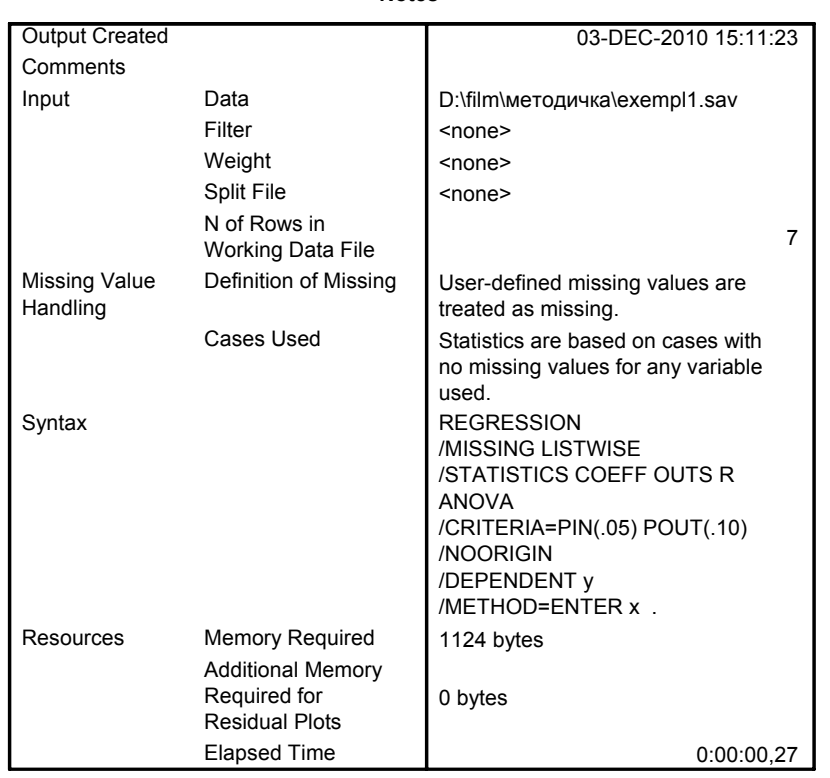

**Notes**

Рис. 5 Примечание

Далее приводится таблица (рис. 6) имеющая вспомогательное значение и актуальна для построения множественной регрессии. Здесь показывается порядок подбора (введение исключения) независимых переменных в процессе определения коэффициентов регрессии.

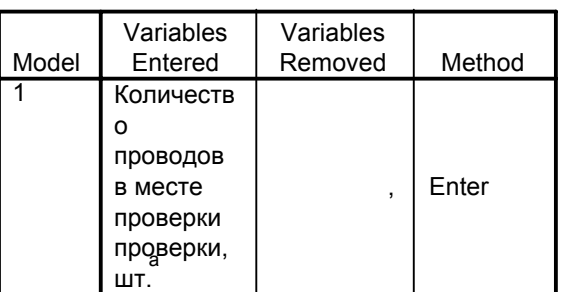

#### **Variables Entered/Removedb**

a. All requested variables entered.

b. Dependent Variable: Время на 1 место проверки, мин

Рис. 6 Данные для построения множественной регрессии

Таблицы на рис. 7 и 8 имеют непосредственное отношение к оценке качества полученной регрессии. **Величина R представляет собой оценку множественного коэффициента или индекса корреляции**. Если имеется всего одна независимая переменная (*как в данном случае*), то множественный коэффициент корреляции R рассматривается просто как показатель корреляции между зависимой и независимой переменной. Если имеется несколько независимых переменных, то множественный коэффициент корреляции R является показателем корреляции между зависимой переменной и оптимальной линейной комбинацией независимых переменных (то есть характеризует предсказание зависимой переменной). **Таким образом, чем ближе R к единице, тем лучше подгонка или соответствие модели данным**.

**Квадрат коэффициента корреляции R называется коэффициентом детерминации** и показывает долю изменений (вариации) результативного признака под действием факторного признака. Чем ближе

**R2** к единице, тем лучше регрессия описывает связь между зависимой и независимой переменной. В нашем примере *R2 равен*

$$
\frac{0,372}{0,372} = 1
$$

**Эта величина характеризует качество регрессионной прямой**, то есть степень соответствия между регрессионной моделью и исходными данными; это означает, что фактором «количество концов проводов на месте поверки» можно объяснить 100% «времени на одно место проверки».

#### Model Summary

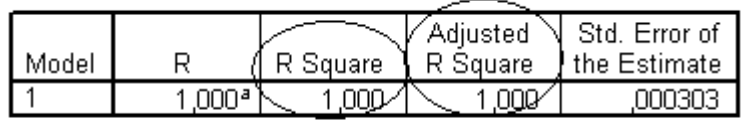

a. Predictors: (Constant), Количество проводов в месте проверки проверки, шт.

Рис. 7 Таблица со значениями  $R^2$  и скорректированного  $R^2$ 

#### **ANOVA**

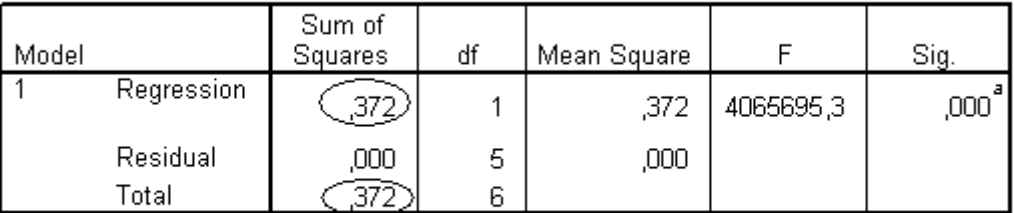

а. Predictors: (Constant), Количество проводов в месте проверки проверки, шт.

b. Dependent Variable: Время на 1 место проверки, мин.

### Рис.8 Таблица с коэффициентами регрессионной модели

Coefficients<sup>a</sup>

|       |                                                          | Unstandardized<br>Coefficients |            | Standardized<br>Coefficients |          |      |
|-------|----------------------------------------------------------|--------------------------------|------------|------------------------------|----------|------|
| Model |                                                          |                                | Std. Error | Beta                         |          | Sig. |
|       | (Constant)                                               | ,067                           | ,000       |                              | 347,071  | ,000 |
|       | Количество проводов<br>в месте проверки<br>проверки, шт. | .014                           | ,000       | 1,000                        | 2016,357 | ,000 |

a. Dependent Variable: Время на 1 место проверки, мин

Рис.9 Таблица со значениями регрессии

Величина «смещенный R-квадрат (Adjusted R Square)» всегда меньше чем несмещенный (см. рис.7). При наличии большого количества независимых переменных, мера определенности корректируется в сторону уменьшения. Принципиальный вопрос о том, может ли вообще имеющаяся связь между переменными рассматриваться как линейная, проще и нагляднее всего решать, глядя на соответствующую диаграмму рассеяния (см. шаг 8).

Таблица на рис. 9 содержит собственно коэффициенты регрессионной модели - как ненормированные, так и нормированные. В последнем случае предполагается, что нормированное уравнение регрессии проходит через начало координат, поэтому константа отсутствует.

То есть уравнение регрессии выглядит следующим образом:

 $v = 0.067 + 0.014 \cdot x$ ,

где коэффициент а=0.067, b=0.014 (см. табл. 9)

статистической Для оценки значимости коэффициентов регрессии рассчитываются t-критерий Стьюдента и доверительные интервалы каждого из коэффициентов. Выдвигается нулевая гипотеза о случайной природе коэффициентов, то есть о их незначимом отличии от нуля. Сравнивая фактическое (t) и критическое (табличное) значения (Знч.), принимаем или отвергаем нулевую гипотезу. Если Знч. < t, нулевая гипотеза отклоняется, то есть отличия коэффициентов от нуля не случайны. Если наоборот, Знч.>t, то нулевая гипотеза не отклоняется, и признается случайная природа формирования коэффициентов регрессии. Как следует из таблицы на рис.8, нулевая гипотеза отвергается для коэффициента при переменной, который признается случайной величиной, но его отличие от нуля считается статистически значимым.

Шаг 8. Теперь посмотрим, какие графические возможности предусмотрены программой для парной линейной регрессии. SPSS

позволяет получить график регрессионной прямой с нанесением на нее облака рассеяния точек.

Выберите в меню следующие опции **Графы (Graphs) –Разброс (Scatter plots или Scatter/Dot).** Откроется диалоговое окно **Разброс (Scatter plots или Scatter Dot) (**см. рис.), в которой нужно выбрать позицию **Простой (Simple Scatter),** а затем – **Определить (Define).**

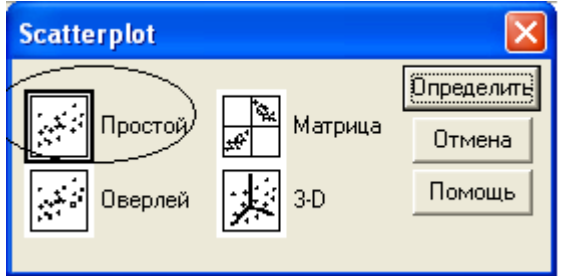

Рис. 10 Диалоговое окно Диаграмма рассеяния ((Scatter plots или Scatter/Dot))

Откроется диалоговое окно **Простая диаграмма рассеяния (Simple Scatter plot)** (см. рис. 11)

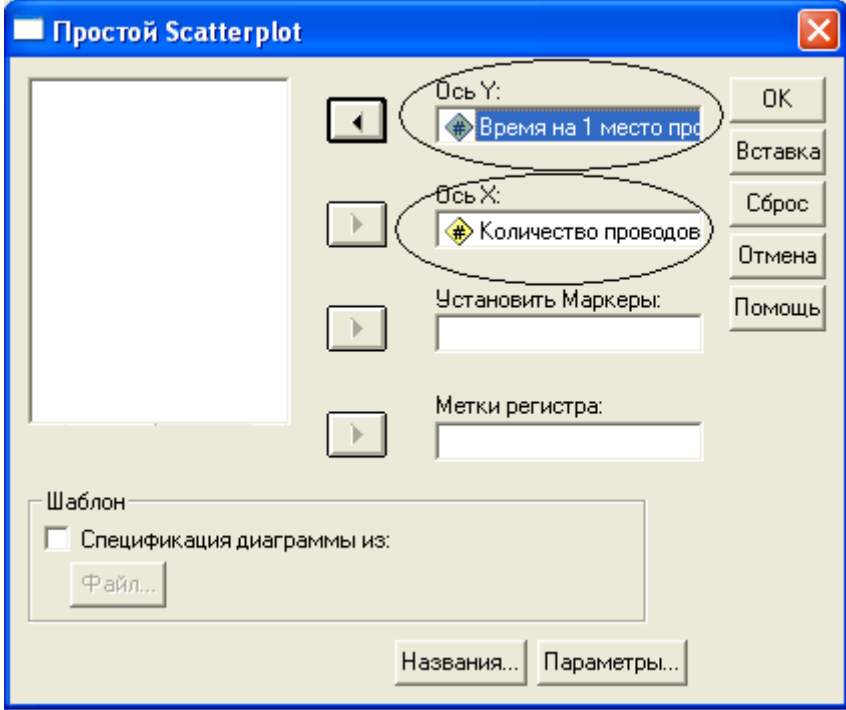

Рис. 11 Диалоговое окно Простая диаграмма рассеяния (Simple Scatter plot)

Зададим оси **Y** (переменная *«Время на 1 место проверки» (у)*) и **X** *(«Количество концов проводов в месте проверки»*) и нажмем кнопку **ОК**.

В окне просмотра результатов мы получим диаграмму, представляющую собой облако рассеяния исходного множества точек, для которых необходимо построить линию регрессии (см. рис. 12) (напомним, что в этом задании мы имеем в виду парную линейную регрессию).

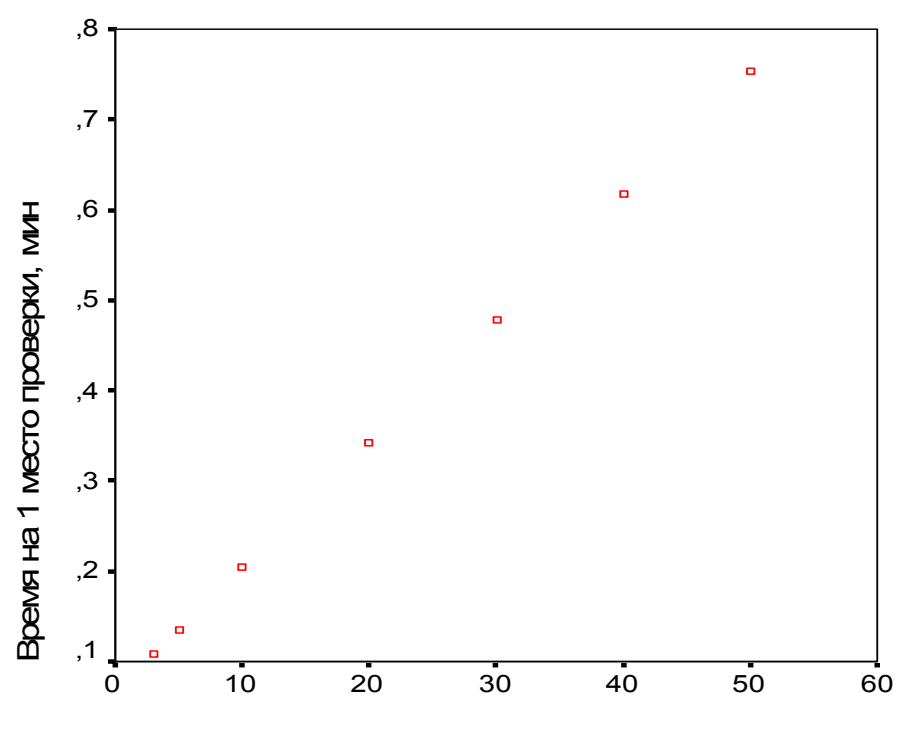

Количество проводов в месте проверки, шт.

Рис. 12 Диаграмма с облаком рассеяния исходного множества точек

В редакторе синтаксиса проделанные выше действия (шаг 8) будут представлены в следующем виде:

GRAPH

```
 /SCATTERPLOT(BIVAR)=x WITH y 
 /MISSING=LISTWISE .
```
**Шаг 9**. Щелкните дважды левой кнопкой мыши на этом графике. Появится окно **SPSS Редактор диаграмм (Chart Editor)**.

Выберите в редакторе диаграмм меню **Диаграмма (Chart) – Параметры (Options),** откроется диалоговое окно **Опции разброса (см. рис. 13)**.

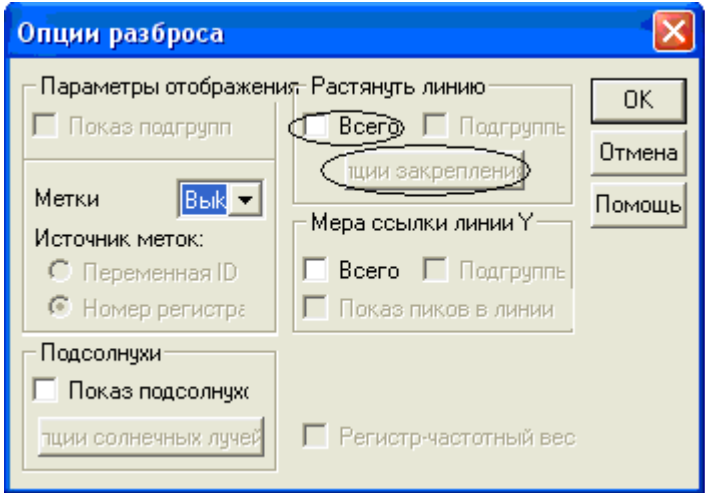

Рис. 13 Диалоговое окно: Опции разброса

В рубрике **Опции разброса (Fit Line)** поставьте флажок напротив опции **Total (Всего**) щелкните на кнопке **Fit Options (Опции закрепления**). Откроется диалоговое окно **Опции разброса: закрепить линию (Scatterplot Options: Fit line)** (рис. 14 ).

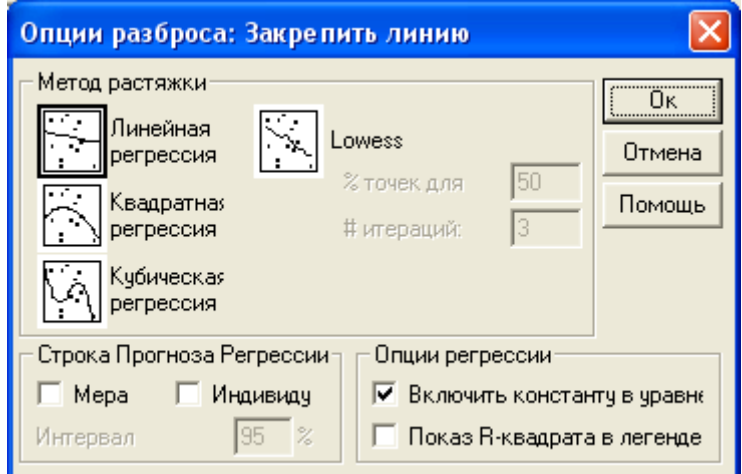

Рис. 14 Диалоговое окно: «Опции разброса: Закрепить линию»

Подтвердите предварительную установку **Линейная регрессия (Linear Regression)** щелчком **ОК (Continue)** и затем **ОК**.

Закройте редактор диаграмм и щелкните один раз где-нибудь вне графика.

**Шаг 10**. На основе полученного регрессионного уравнения заполним таблицу данных, введя новую переменную, т.е. получим фактические значения.

Выберите в меню команды **Трансформация (Transform) – Вычислить (Compute)** откроется диалоговое окно **Вычислить переменную (Compute Variable)** (рис. 15):

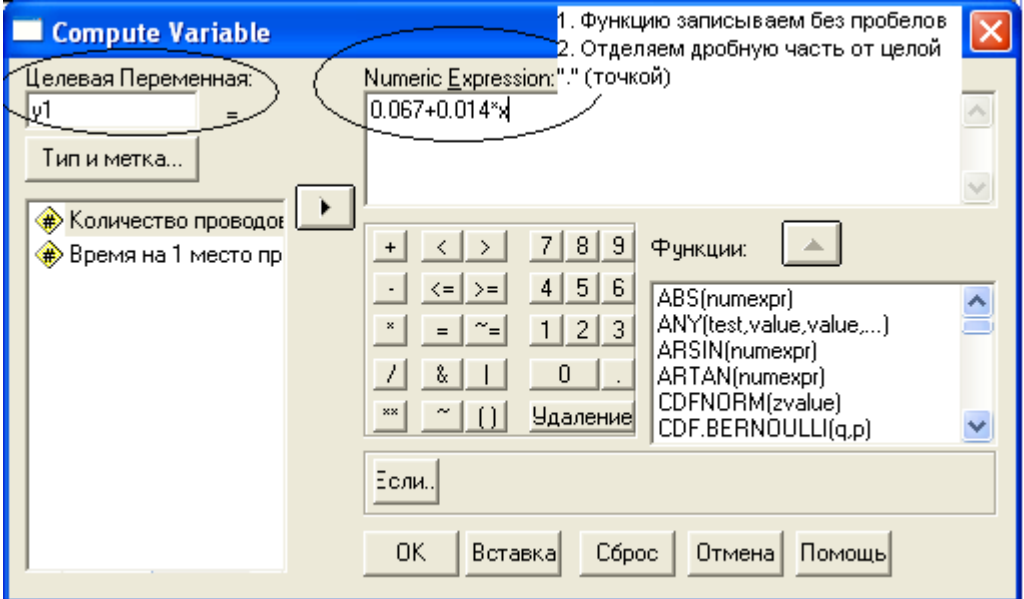

Рис.15 Диалоговое окно Вычислить переменную (Compute Variable)

В поле **Целевая переменная (Target Variable**) указывается имя переменной, которой присваивается вычисляемое значение. В качестве целевой переменной может выступать как существующая переменная, так и новая. Вводим название новой переменной *y1 в поле Целевая переменная (Target Variable)*. Далее щелкните на кнопке **Тип и метка (Type&Label)** и укажите метку и ее тип (см. рис. 16). В нашем случае в качестве метки в поле **Метка (Label)** мы указали *Время на 1 место проверки, мин (фактическое).* Новая переменная (*y1*) будет содержать числовые значения, поэтому мы выбрали тип Цифровой (Numeric). Далее нажмите кнопку Продолжение (Continue) (см. рис. 19).

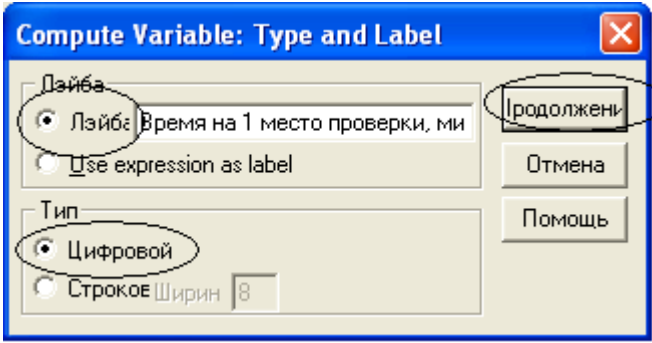

Рис.16 Диалоговое окно: Type and Label

После определения новой переменной в области Числовое выражение (Numeric Expression) следует указать непосредственно рассчитываемое значение. Компоненты сконструированного выражения, в данном случае регрессионной зависимости, могут быть вставлены в поле Числовое выражение (Numeric Expression) или введены туда с клавиатуры. Заносим полученное регрессионное уравнение  $0.067 + 0.014 * x$  (см. рис. 17).

Шаг 11. Ничего больше не меняя, подтвердите операцию, щелкнув на кнопке  $\boxed{0K}$  В окне SPSS Data Editor появится новая переменная (см. рис. 17)

| <b>ED</b> exempl1 - Pegakmop данных SPSS |                                                                                               |       |     |               |                         |         |      |  |
|------------------------------------------|-----------------------------------------------------------------------------------------------|-------|-----|---------------|-------------------------|---------|------|--|
|                                          | Файл Pegakmupoвание Просмотр Данные                                                           |       |     | Трансформация | Анализ<br>Графы         | Ymuлиты | OkHo |  |
| Cnpaska                                  |                                                                                               |       |     |               |                         |         |      |  |
|                                          | <b>M 相面 田田 同 の</b><br>$\boldsymbol{\varphi}$ de<br>$\mathbb{F}$<br>囤<br>n.<br>匪。<br><b>CH</b> |       |     |               |                         |         |      |  |
| $5:$ y1                                  |                                                                                               | 0,487 |     |               |                         |         |      |  |
|                                          | x                                                                                             | ٧     | y1  | var           | var                     | var     |      |  |
|                                          | З                                                                                             | ,108  | ,11 |               |                         |         |      |  |
|                                          | 5                                                                                             | ,135  | ,14 |               |                         |         |      |  |
| З                                        | 10                                                                                            | ,204  | ,21 |               |                         |         |      |  |
| 4                                        | 20                                                                                            | ,342  | ,35 |               |                         |         |      |  |
| 5                                        | 30                                                                                            | ,479  | ,49 |               |                         |         |      |  |
| 6                                        | 40                                                                                            | ,617  | ,63 |               |                         |         |      |  |
|                                          | 50                                                                                            | ,754  | ,77 |               |                         |         |      |  |
|                                          |                                                                                               |       |     |               |                         |         |      |  |
|                                          | <b>АПанель данных <i>А</i> Bug переменной</b> /                                               |       |     | ▎▎            |                         |         |      |  |
|                                          |                                                                                               |       |     |               | SPSS Processor is ready |         |      |  |

Рис. 17 Окно Редактор данных SPSS с вкладкой Панель данных (Data View)

Шаг 12. Кроме проведенного регрессионного анализа, возможно, проверить абсолютные и относительные отклонения полученных фактических величин (v1) от нормативных (v).

Для этого создаем 2 переменные: abs – абсолютные отклонения и otn - относительные отклонения.

$$
abs = y - y1 ;
$$

$$
otn = \frac{(y - y1)}{y}.
$$

Выполняем все действия в соответствии с шагом 10.

В результате получится следующая таблица (см. рис. 18):

| <b>ED exempl1 - Pegakmop gaнных SPSS</b>                                                                                                    |                                         |       |       |                     |                         |     |  |  |  |
|----------------------------------------------------------------------------------------------------|-----------------------------------------|-------|-------|---------------------|-------------------------|-----|--|--|--|
| Файл Pegakmupoвание Просмотр Данные<br>Трансформация<br>Графы<br>Анализ<br>Ymuлиты<br>Окно                                                                                    |                                         |       |       |                     |                         |     |  |  |  |
| Справка                                                                                                    |                                         |       |       |                     |                         |     |  |  |  |
| $\mathbb{E}[\mathfrak{b} \mathbf{M}] \in \mathbb{H}[\mathbb{H}]\oplus \mathbb{H}[\mathbb{V} \otimes]$<br>cie 5<br>囤<br>$\Omega$ $\alpha$<br>$\boxed{\underline{\text{ht}}_k}$ |                                         |       |       |                     |                         |     |  |  |  |
| $5:$ y1                                                                                                    |                                         | 0,487 |       |                     |                         |     |  |  |  |
|                                                                                                    | x                                       | ٧     | y1    | abs                 | otn                     | var |  |  |  |
|                                                                                                    | 3                                       | ,108  | ,1090 | $-0.010$            | $-0.093$                |     |  |  |  |
| 2                                                                                                    | 5                                       | ,135  | ,1370 | $-0.020$            | $-0.148$                |     |  |  |  |
| 3                                                                                                    | 10                                      | ,204  | ,2070 | $-0030$             | $-0.147$                |     |  |  |  |
| 4                                                                                                    | 20                                      | ,342  | ,3470 | $-0.0050$           | $-0.146$                |     |  |  |  |
| 5                                                                                                    | 30                                      | ,479  | ,4870 | $-0080$             | -,0167                  |     |  |  |  |
| 6                                                                                                    | 40                                      | ,617  | ,6270 | $-0.0100$           | $-0.162$                |     |  |  |  |
|                                                                                                    | 50                                      | ,754  | ,7670 | $-0130$             | $-0172$                 |     |  |  |  |
| 8                                                                                                    |                                         |       |       |                     |                         |     |  |  |  |
|                                                                                                    | ,Панель gанных <u>人Вug переменной /</u> |       |       | $\vert \cdot \vert$ |                         |     |  |  |  |
|                                                                                                    |                                         |       |       |                     | SPSS Processor is ready |     |  |  |  |

Рис.18 Окно Редактор данных SPSS с вкладкой Панель данных (Data View)

В окне просмотра данных полученные полученный результат можно представить в более наглядном виде.

1. Выберите в меню команды Анализ (Analyze) – Отчеты (Reports) - Итоги регистров (Case summaries), откроется диалоговое окно Итоги регистров (Summarize cases) (см. рис)

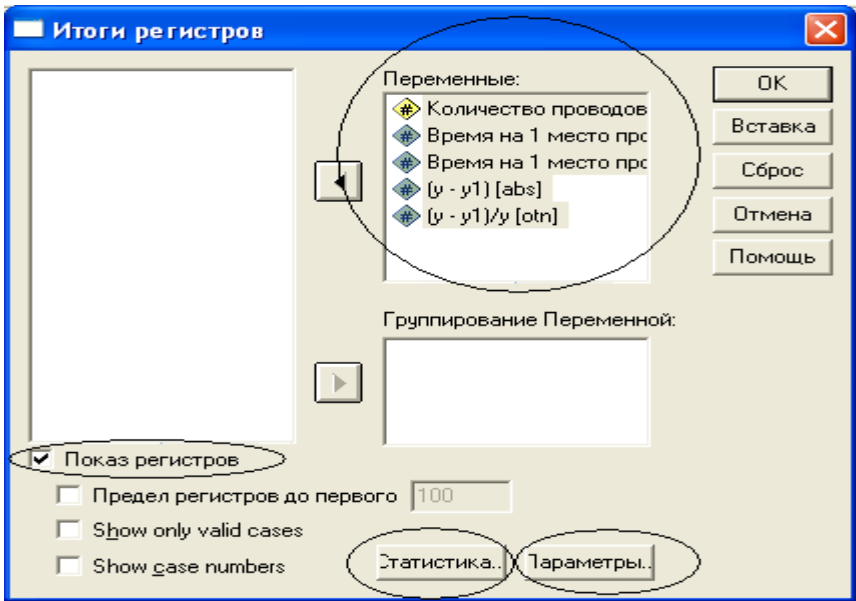

Рис. 19. Диалоговое окно: Итоги регистров

Перенесите все переменные из списка исходных переменных в список выбранных переменных **Переменные (Variables).** Отметьте галочкой **Показ регистров (Display cases).** Нажмите кнопку **Параметры (Options) –** откроется диалоговое окно **Параметры (Options) (см. рис. 20)**

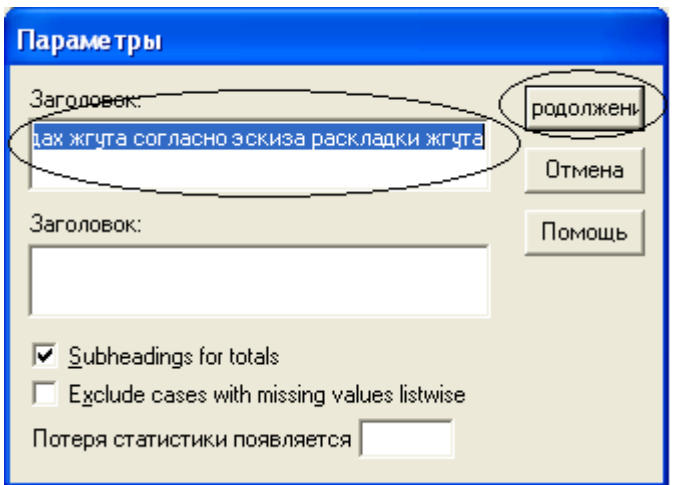

Рис.20 Диалоговое окно: Параметры (Options)

В поле **Заголовок (Title)** введите название таблицы и нажмите кнопку **Продолжение (Continue).**

3.Подтвердите операцию щелкнув на кнопке ОК.

В окне просмотрщика SPSS появится итоговая таблица (см. рис. 21 )

|                |   | Количество    |            | Время на 1<br>место |                   |            |
|----------------|---|---------------|------------|---------------------|-------------------|------------|
|                |   | проводов в    | Время на 1 | проверки,           |                   |            |
|                |   | месте         | место      | МИН                 |                   | Относитель |
|                |   | проверки      | проверки,  | (фактическ          | Абсолютные        | ные        |
|                |   | проверки, шт. | МИН        | oe).                | <b>ОТКЛОНЕНИЯ</b> | отклонения |
|                |   | 3             | .108       | .1090               | $-.0010$          | $-0.0093$  |
| $\overline{2}$ |   | 5             | .135       | ,1370               | $-0.0020$         | $-0.148$   |
| 3              |   | 10            | ,204       | ,2070               | $-0.0030$         | $-0147$    |
| 4              |   | 20            | ,342       | ,3470               | $-0.0050$         | $-0.0146$  |
| 5              |   | 30            | ,479       | ,4870               | $-0.0080$         | $-0.167$   |
| 6              |   | 40            | .617       | ,6270               | $-.0100$          | $-0.0162$  |
| 7              |   | 50            | .754       | ,7670               | $-0.0130$         | $-0172$    |
| Total          | N |               | 7          |                     |                   |            |

**Подсчет количества концов проводов в отводах жгута согласно эскиза раскладки жгута**

Рис.21 Итоговые значения

В соответствии с полученными данными можно утверждать, что отклонения фактических результатов (на основе уравнения регрессии) от нормативных лежат в допустимых пределах (до 10%) – максимальное относительное отклонение 1,72 % (0,0172).

#### 3. Технологии формирования нелинейной регрессии

Регрессия, парная или множественная, совсем не обязательно должна быть линейной. Существует много других, нелинейных, форм для её выражения, хотя большинство нелинейных форм возможно при помощи соответствующих трансформаций можно перевести в линейную модель. В SPSS для формирования нелинейной регрессии предусмотрены следующие технологии:

-подгонка кривых;

-использование фиктивных переменных;

-собственно нелинейная регрессия.

Подгонка кривых (Curve Estimation) предназначена, в первую очередь, для вычисления парной нелинейной регрессии. Эта процедура позволяет вычислять статистики и строить графики для различных типовых регрессионных моделей. Можно также сохранять предсказанные значения, остатки и интервалы прогнозирования в виде новых переменных.

**Шаг 1**. Заносим данные в SPSS.

Таблица 2

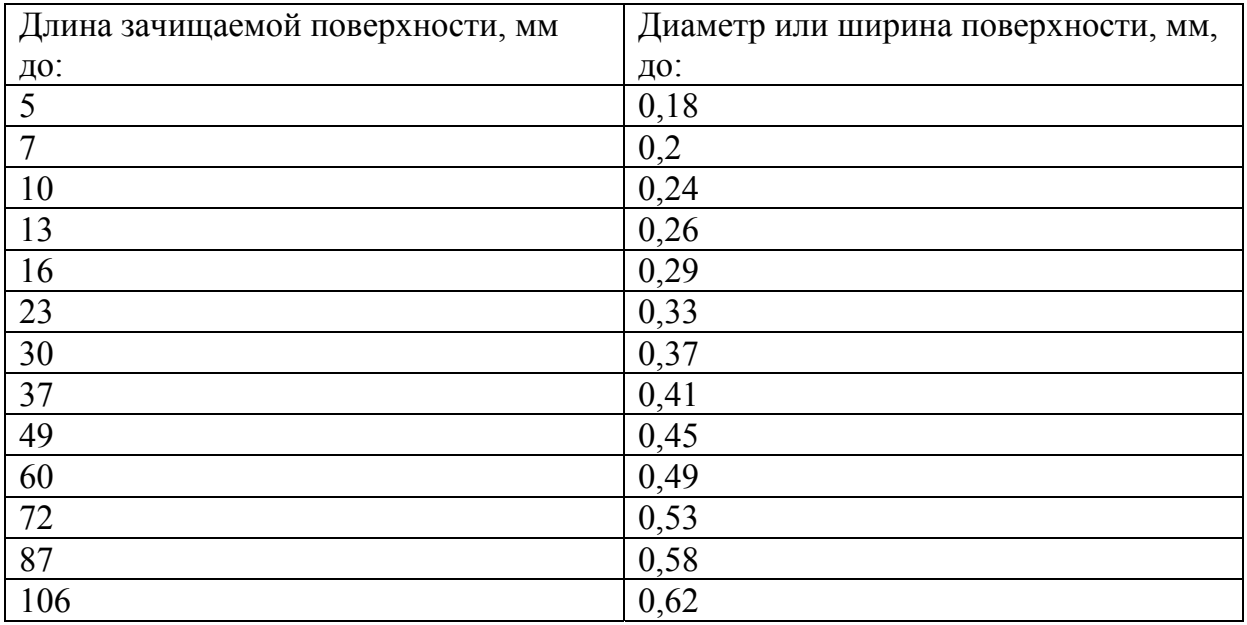

Зачистка наружных поверхностей деталей

Находим однофакторную парную регрессию. За независимую переменную примем - «Длину зачищаемой поверхности» (L), за зависимую - «Штучно калькуляционное время» (t).

Шаг2. Прежде чем запустить выполнение процедуры, полезно ознакомиться с расположением исходных точек на графике, чтобы определить наиболее подходящие кривые, но с использованием данной процедуры это действие не всегда является обязательным.

Теперь обратимся к процедуре подгонка кривых, для чего выполним последовательность команд Анализ (Analyze) - Регрессия (Regression) -Оценка кривой (Curve Estimation).

Открывается диалоговое окно Оценка кривой (Curve Estimation), в котором можно выбрать одну из одиннадцати моделей (см. рис. 22).

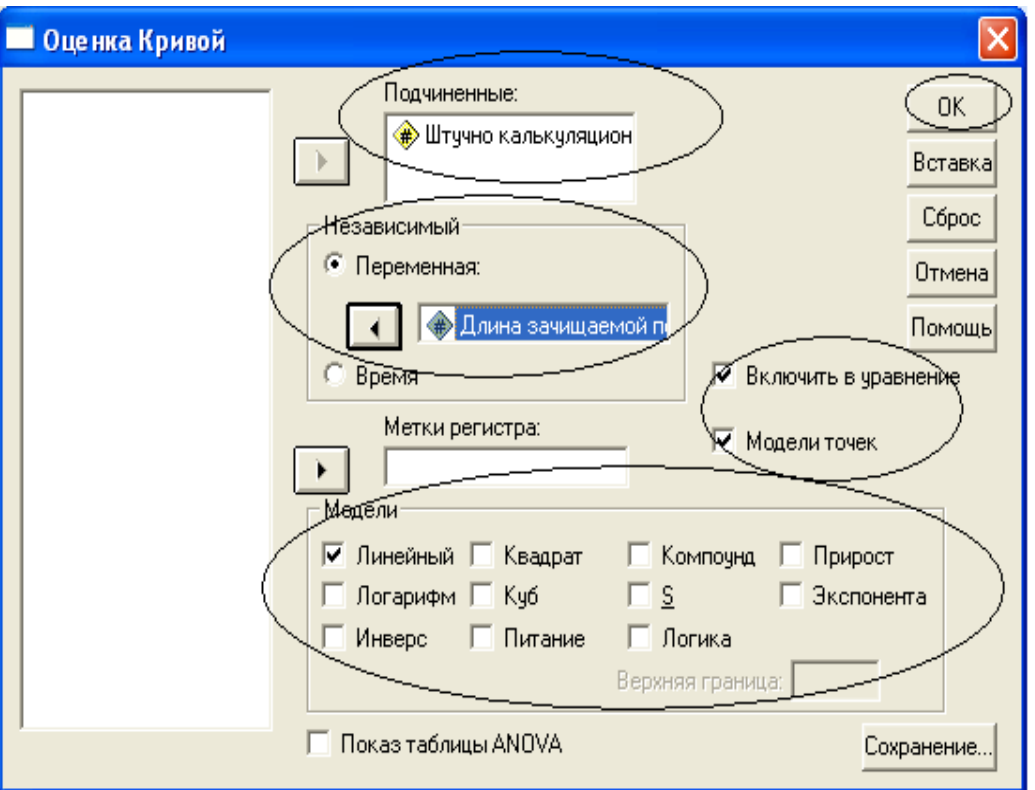

Рис.22 Диалоговое окно: Оценка кривой (Curve Estimation)

Предлагаемые следующим модели соответствуют типам (выражаемым посредством формул) – см. табл. 3

### Таблица 3

лля

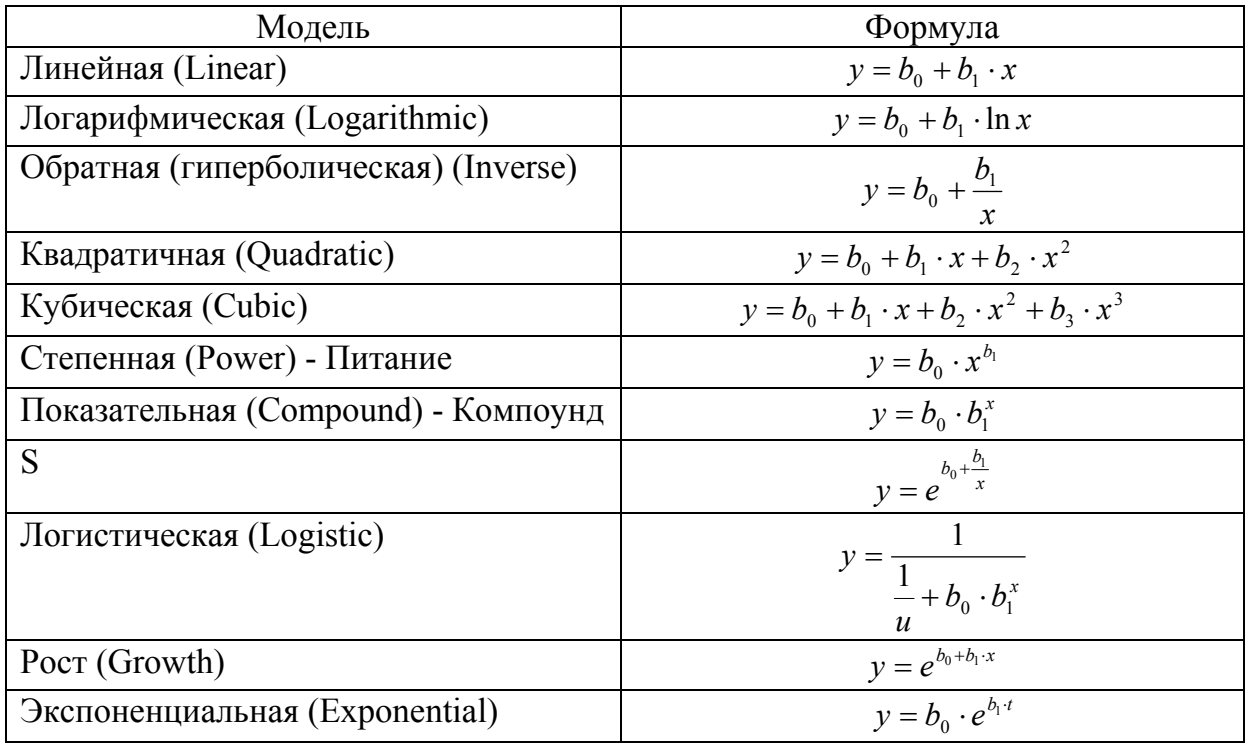

#### Типы моделей

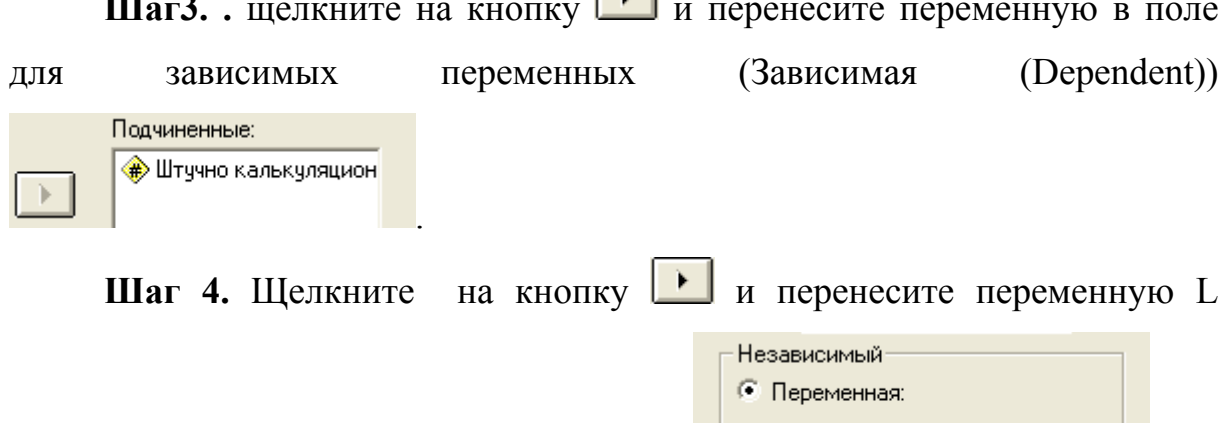

 $\Box$ 

**4 Ф** Длина зачищаемой п (Длина зачищаемой поверхности) в поле независимых переменных (Независимая (Independent))

 $-$ --

Шаг 5. В диалоговом окне Оценка кривой (Curve Estimation) активизируем отобранные модели (Moдели (Models)) - линейную, кубическую, квадратичную, степенную, показательную  $\mathbf{M}$ экспоненциальную. Кроме того, установим флажки в ячейках Включить в уравнение (Include constant in equation), Модели точек (Plot models).

В результате получатся графики отобранных функций и, дополнительно, график аппроксимации наблюдаемых значений.

Шаг 6. Подтвердите операцию, щелкнув на кнопке ОК.

Вывод результатов производится в старой табличной форме (см. пример 1.) Самыми важными показателями являются (см. рис.23): MODEL: MOD 1.

Independent: L

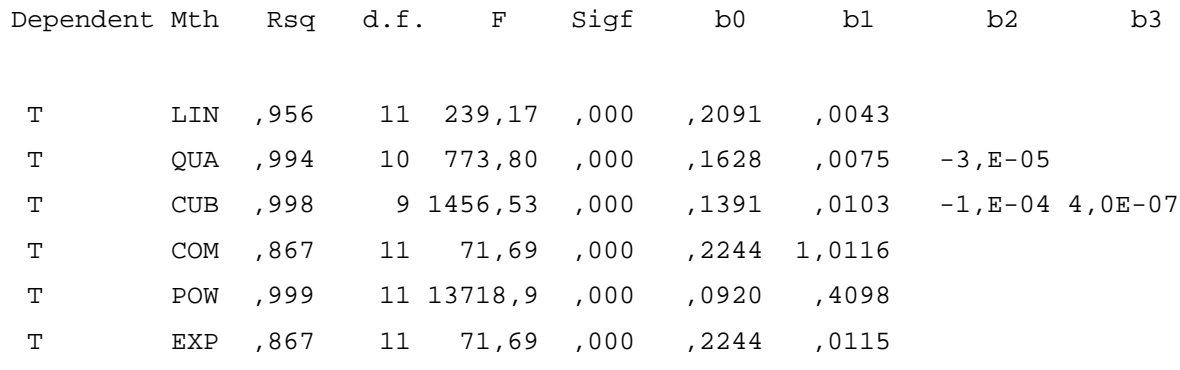

Рис. 23 Коэффициенты регрессии

Эта таблица содержит значения коэффициентов b<sub>0</sub>, b<sub>1</sub>, b<sub>2</sub>, b<sub>3</sub>.

Далее в график, окне просмотра появляется на котором отображаются кривые, соответствующие изменению наблюдаемых значений (см. рис. 24):

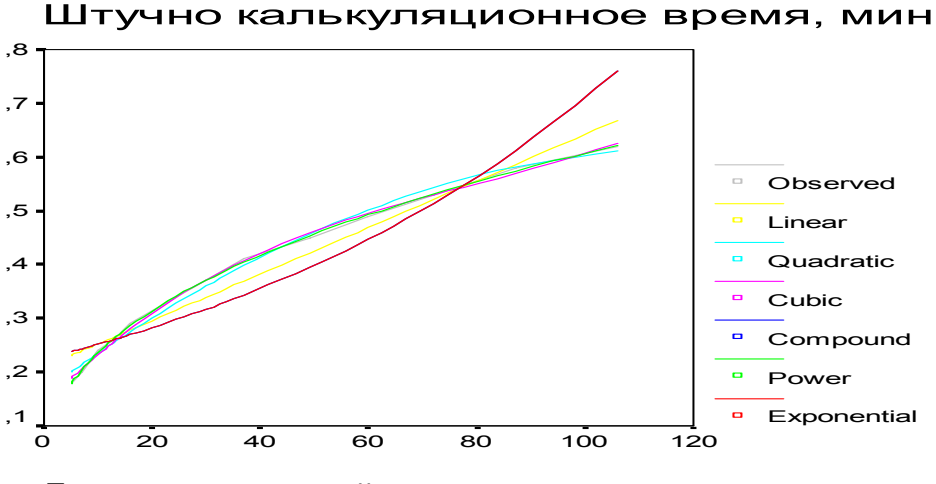

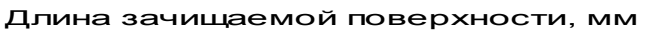

Рис. 24 Наблюдаемая и оценочные кривые

Сравнение **BCCX** ЭТИХ кривых показывает, что наилучшее приближение к множеству исходных точек дает степенная модель:  $t = 0.092 \cdot L^{0.41}$ .

Оснований для такого утверждения два:

- 1) это видно из подобия кривых степенной модели и реальных значений  $(pnc. (kphB)$ ;
- 2) данный вывод подтверждается результатами анализа для степенной модели (Рис. (коэффициенты)), согласно которым  $R^2$ =0.999, что говорит о хорошем приближении

Если установим флажок в ячейку Показ таблицы ANOVA (Display ANOVA table) (для фиксации оценок качества регрессии) (см. рис.22), то будет выведен подробный анализ по каждой зависимости отдельно (см. рис 25):

| В Вывод2_11 - SPSS Просмотрщик                              |                                                                               |                 |
|-------------------------------------------------------------|-------------------------------------------------------------------------------|-----------------|
|                                                             | Файл Pegakmupoвание Просмотр Bcmaska Формат Анализ Графы Ymuлиты Окно Справка |                 |
| $\mathcal{L}[\mathbf{E} \mathbf{B} \mathbf{B}]$ is<br>미 튀튀회 |                                                                               |                 |
| Вывод                                                       |                                                                               |                 |
| <b>F</b> Curve Fit<br>Ė                                     | MODEL: MOD 2.                                                                 |                 |
| B Curve Fit                                                 | n                                                                             |                 |
| ll 3aroловок<br>R Notes                                     |                                                                               |                 |
| → LE Tekcmoвый вывод                                        |                                                                               |                 |
| ြြို့ Curvefit for штучно калы                              | Dependent variable T<br>Method LINEAR                                         |                 |
|                                                             | Listwise Deletion of Missing Data                                             |                 |
|                                                             | Multiple R 97777                                                              |                 |
|                                                             | $R$ Square $,95603$                                                           |                 |
|                                                             | Adjusted R Square<br>,95203                                                   |                 |
|                                                             | Standard Error<br>,03193                                                      |                 |
|                                                             | Analysis of Variance:                                                         |                 |
|                                                             | DF<br>Sum of Squares Mean Square                                              |                 |
|                                                             | Regression 1, 24387578, 24387578                                              |                 |
|                                                             | Residuals<br>11<br>,01121653<br>,00101968                                     |                 |
|                                                             | 239,16791 Signif F = ,0000<br>$F =$                                           |                 |
|                                                             | ------------ Variables in the Equation ----------                             |                 |
|                                                             | <b>Beta</b><br>Wariable<br>B<br>SE B                                          | T Sig T         |
|                                                             | ,004334 ,000280 ,977768 15,465 ,0000                                          |                 |
|                                                             | ,209087, 209087<br>14,723,0000<br>(Constant)                                  |                 |
| $\mathbf{m}$                                                | o<br><b>THEFT</b>                                                             | ▸               |
|                                                             | SPSS Processor is ready                                                       | $H: \mathbb{Z}$ |

Рис. 19 Дисперсионный анализ линейной модели

В редакторе синтаксиса проделанные выше действия (до 6 шага) будут представлены в следующем виде:

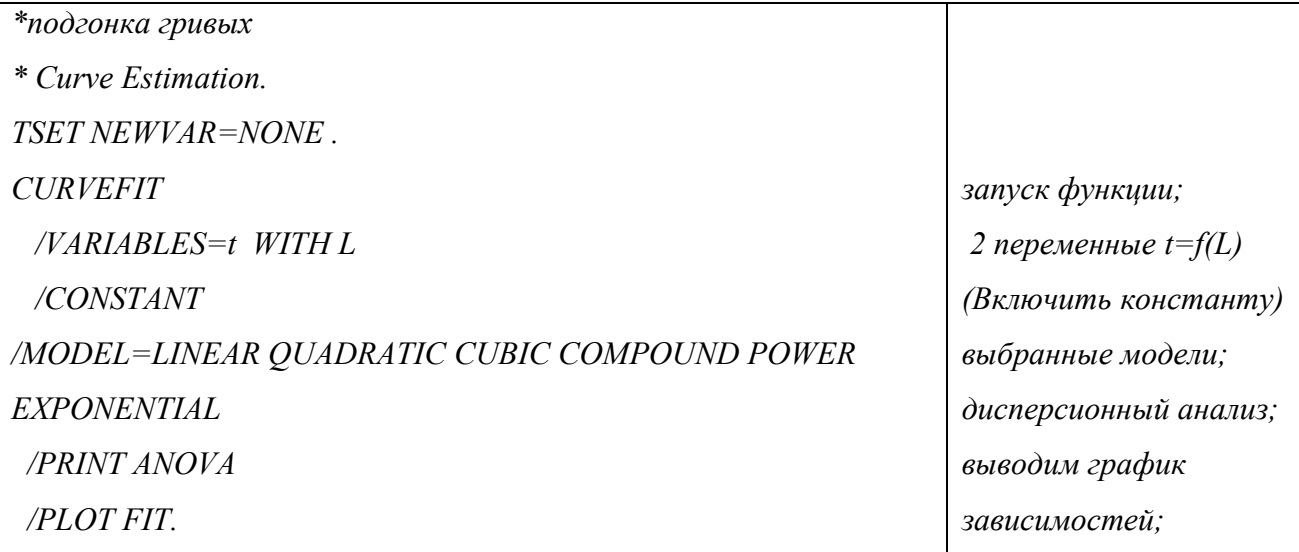

**Шаг 7**. Вывод в соответствии с шагом 12 линейной регрессии. .

Задание: Находим однофакторную парную регрессию. За независимую переменную примем - **«Длину зачищаемой поверхности» (l)**, за зависимую – **«Штучно калькуляционное время» (t)**

#### 4. Оценка параметров нелинейной регрессия

Многие связи по своей природе, то есть в реальной жизни, либо являются строго линейными, либо их можно привести к линейному виду. Один пример линейной связи рассмотрели. Гораздо более сложной нелинейная становится ситуация, когда функция He поддается линеаризации. В этом случае параметры могут быть определенны лишь итеративным путем посредством последовательных приближений в процессе нелинейной оптимизации, когда минимизируется сумма квадратов разностей между предсказанными значениями регрессии по подбираемой формуле и исходным значениям. Здесь решающим значением становится подбор функциональной формы регрессионной модели, а также определение начальных значений искомых коэффициентов для нулевой итерации. Даже если выбрана подходящая формула, неудачное значение может привести к тому, что итерационный процесс вообще не сойдется, или к тому, что полученное решение будет локальным, то есть годным лишь для конкретной точки и её окрестностей. В общем случае при этом предусматривается варианте расчета лостаточно длинный, многоступенчатый процесс.

Шаг 1. Заносим данные в SPSS (см. таблицу 4).

Таблица 4

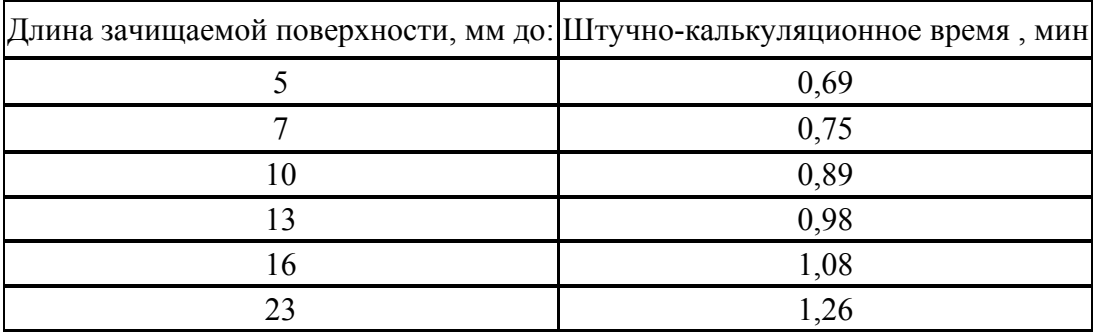

#### Зачистка наружных поверхностей деталей

#### Продолжение таблица 4

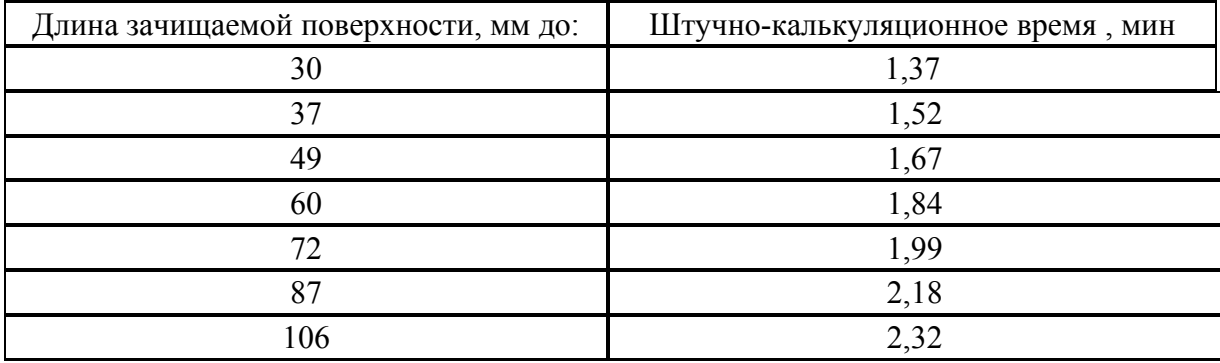

Находим однофакторную регрессионную зависимость.

За независимую переменную примем - **«Длину зачищаемой поверхности» (l)** за зависимую – **«Штучно калькуляционное время» (t)**.

**Шаг 2**. Выберите в меню **Анализ (Analyze) – Регрессия (Regression) – Нелинейная (Nonlinear).** Откроется диалоговое окно **Нелинейный (Nonlinear Regression)** (см. рис. 20).

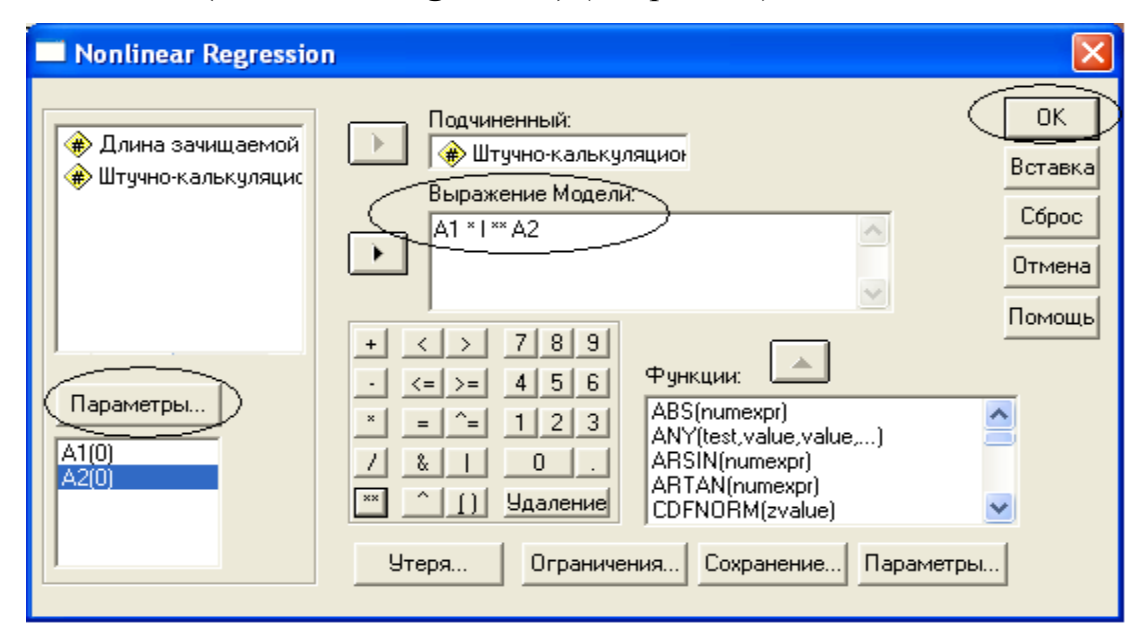

Рис. 20 Диалоговое окно Нелинейная регрессия (Nonlinear Regression)

**Шаг 3**. В диалоговом окне **Нелинейная регрессия (Nonlinear Regression)** перенесите переменную **t (Штучно калькуляционное время**), в поле для зависимых (подчиненных) переменных (Dependent).

**Шаг 4**. Щелкните в поле **Выражение модели (Model Expression)** и внесите в него следующую формулу (в данном конкретном случае)  $a^{1*}(l^{**}a^2)$ . При вводе формулы можно использовать клавиатуру.

**Шаг 5**. Введем начальные значения параметров (обязательно). Щелкните на кнопке **Параметры (Parameter…)** (см. рис 20). Откроется диалоговое окно, в котором можно задать начальные значения (см. рис. 21):

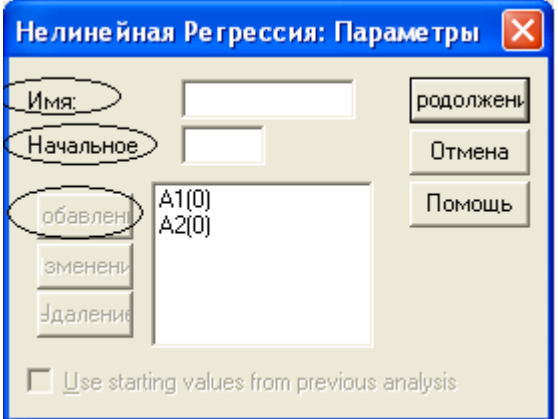

Рис. 21 Диалоговое окно Нелинейная регрессия: Параметры

Укажите в поле **Имя** обозначение для первого параметра, то есть к примеру, a1, затем щелкните в поле **Начальное значение (Starting Value),** введите значение 0 и щелкните на **Добавить (Add).** Поступите таким же образом с остальными параметрами.

Покиньте диалоговое окно нажатием кнопки **Продолжение (Continue).**

Щелкните на кнопке **Save (Сохранить).** Отметьте в диалоговом окне Нелинейная регрессия: **Сохранить новые переменные (Nonlinear Regression: Save New Variable)** параметры: **Прогнозируемые значения (Predicted values) и Остатки (Residuals)**. Таким образом, Вы создадите две новые переменные (с именами: pred\_ и resid), которые содержат вычисленные значения и остатки по каждому значению. Нажмите **Продолжить (Continue)**.

Начните расчет нажатием **ОК**.

На экране появятся результаты.

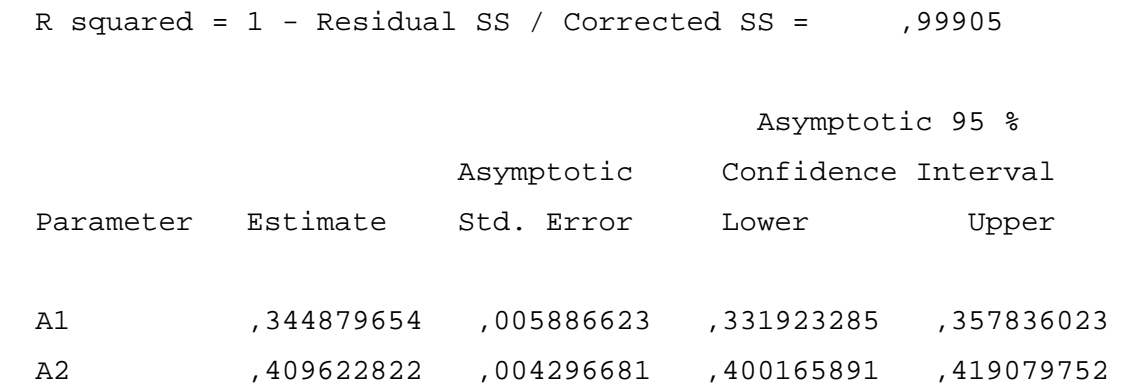

Рис. 22 Конечные значения всех параметров вместе с соответствующей стандартной ошибкой и доверительным интервалом

Итоговое уравнение регрессии будет выглядеть следующим образом:

 $t = 0.345 \cdot L^{0.41}$ 

Выполнить вывод в соответствии с заданием 1 и заданием 2.

## 5. Самостоятельная работа

## 5.1. Построение однофакторной зависимости

## **Задание.**

Выведите уравнение регрессии с использование трех методов, которые были рассмотрены: линейный, нелинейный и подгонка кривых.

Таблица 4

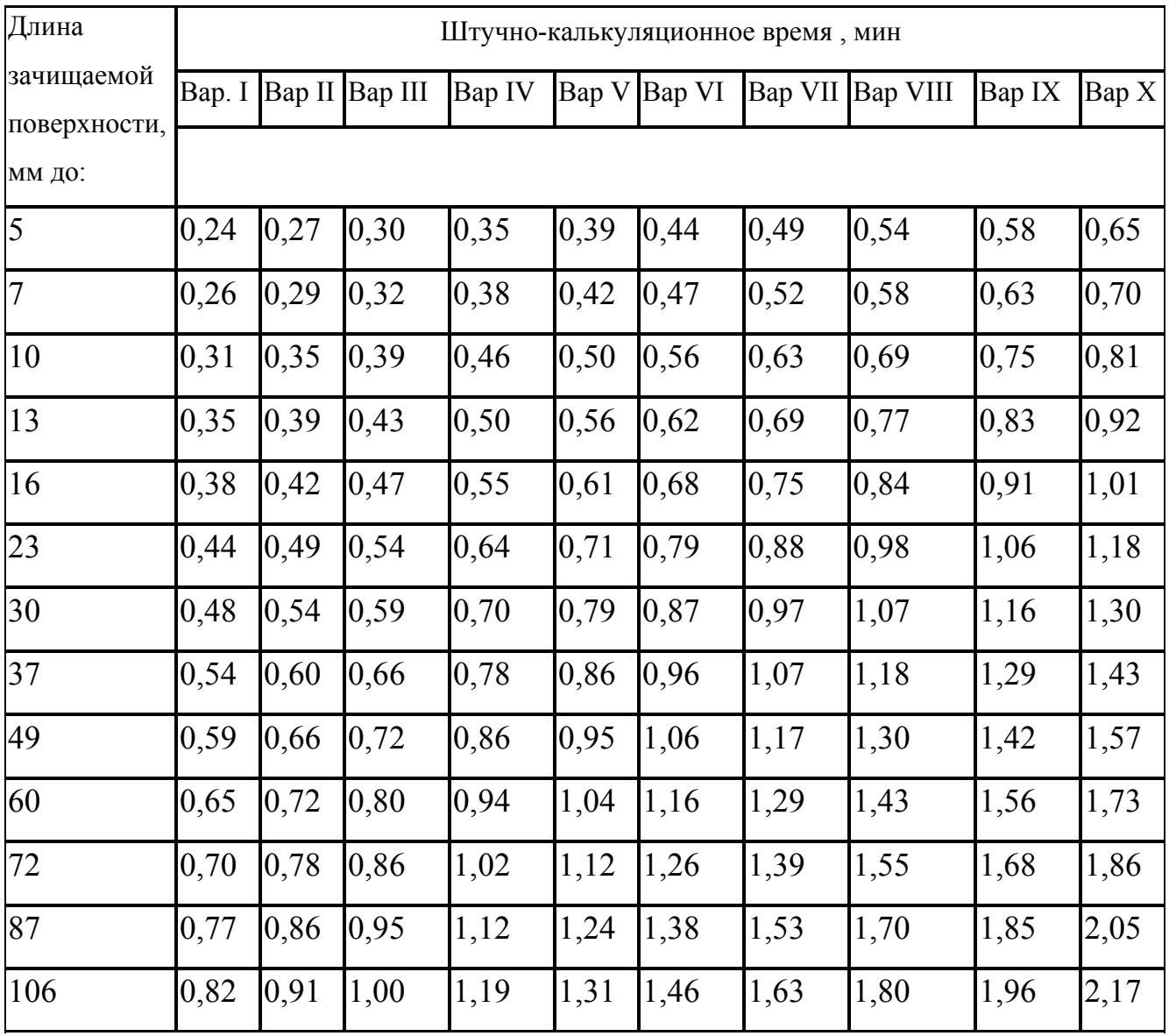

Зачистка наружных поверхностей деталей

## 5.2. Построение двухфакторной зависимости

**Задание**. Найдите уравнение регрессии зависимости штучнокалькуляционного времени от двух факторов

## **Вариант 1.**

Найти уравнение регрессии. (Штучно-калькуляционное время – зависимый показатель)

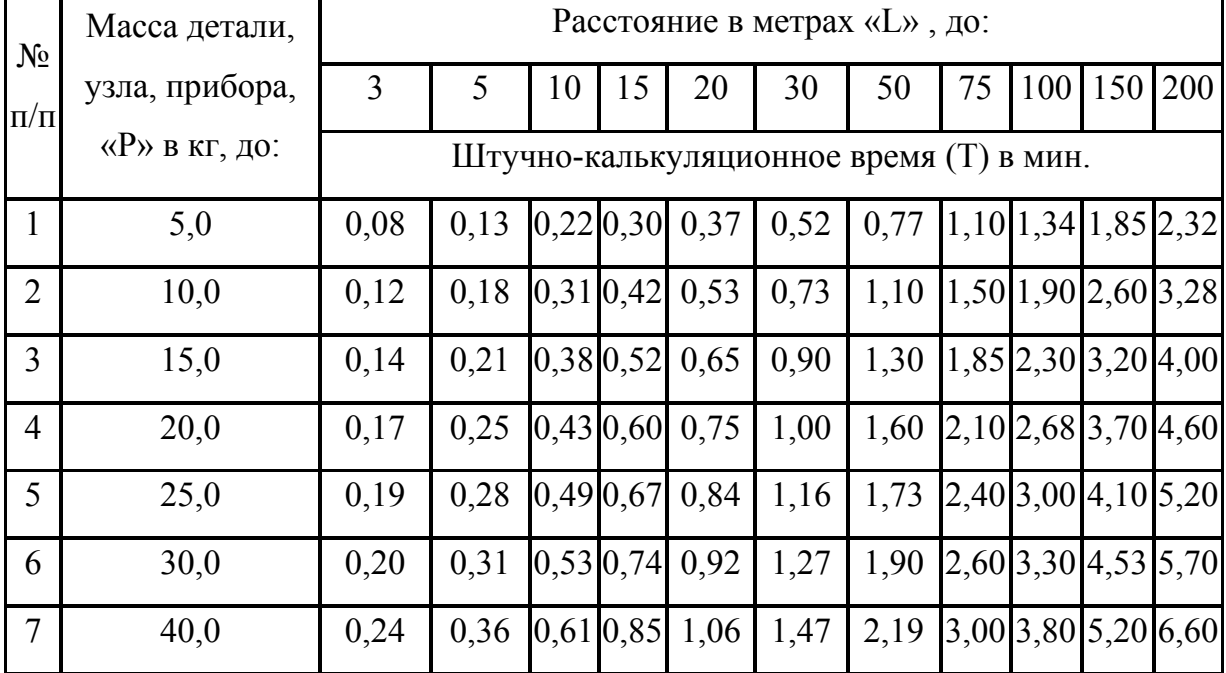

### Перемещение тележек с грузом

# **Вариант 2**

Найти уравнение регрессии. (Штучно-калькуляционное время – зависимый показатель)

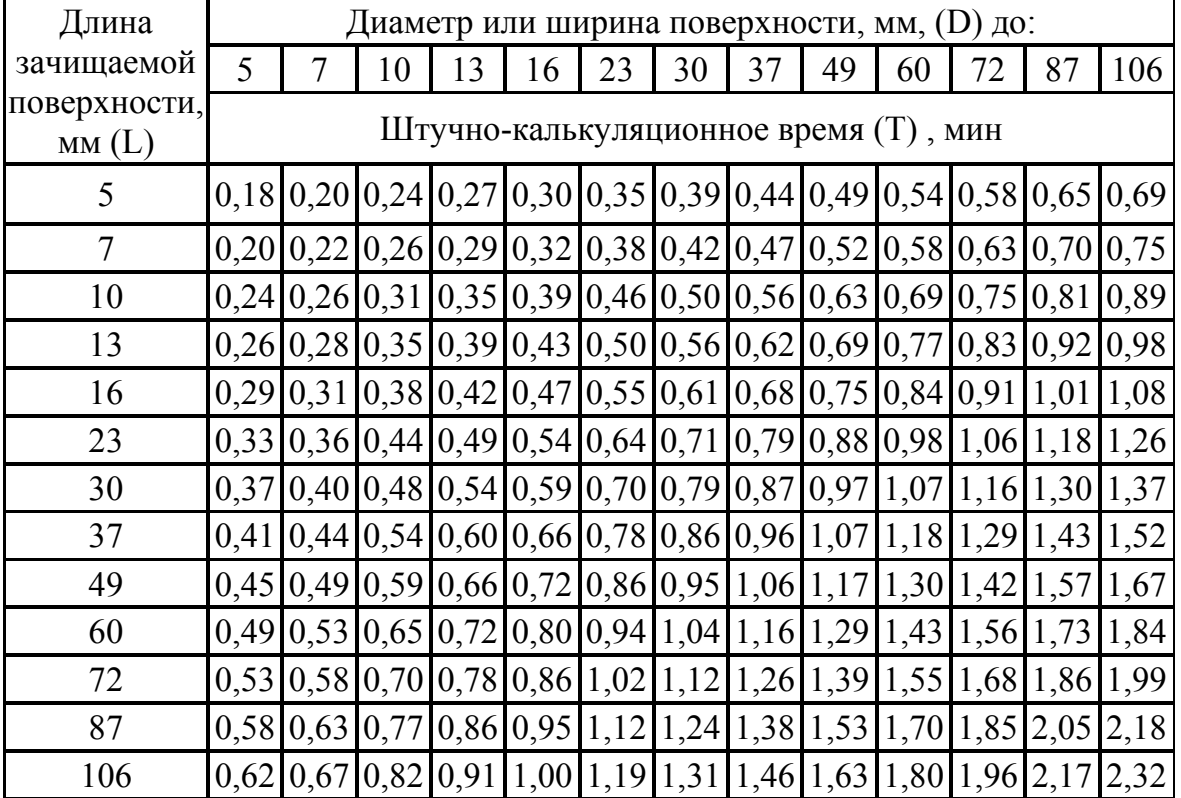

# Зачистка наружных поверхностей деталей

# **Вариант 3**

Найти уравнение регрессии. (Штучно-калькуляционное время – зависимый показатель)

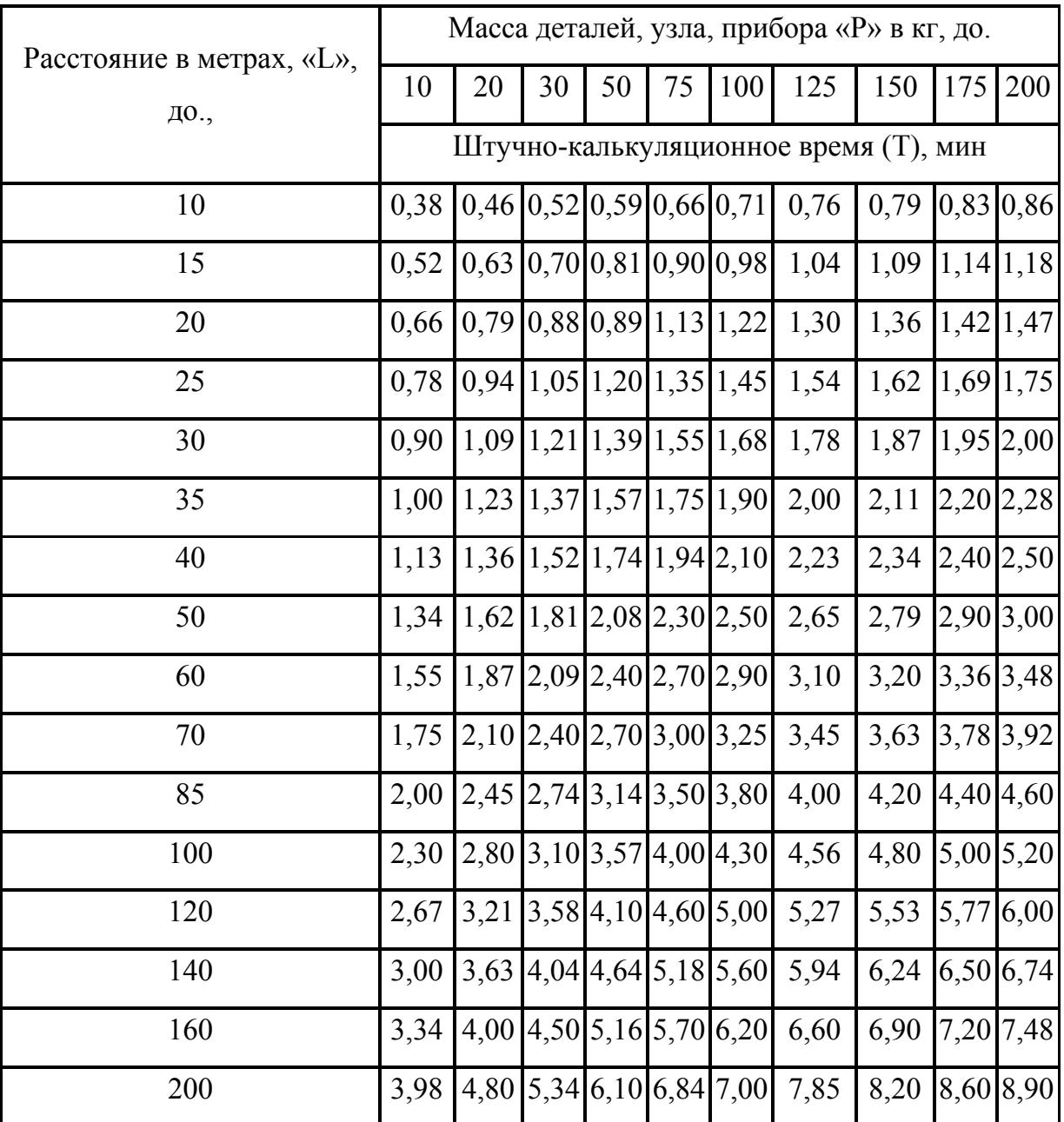

# Перемещение деталей, узлов, приборов вручную

# **Вариант 4**

Найти уравнение регрессии. (Штучно-калькуляционное время – зависимый показатель)

Обеспечение параллельности или перпендикулярности осей (плоскостей) в узлах шабрением сопрягаемым поверхностей

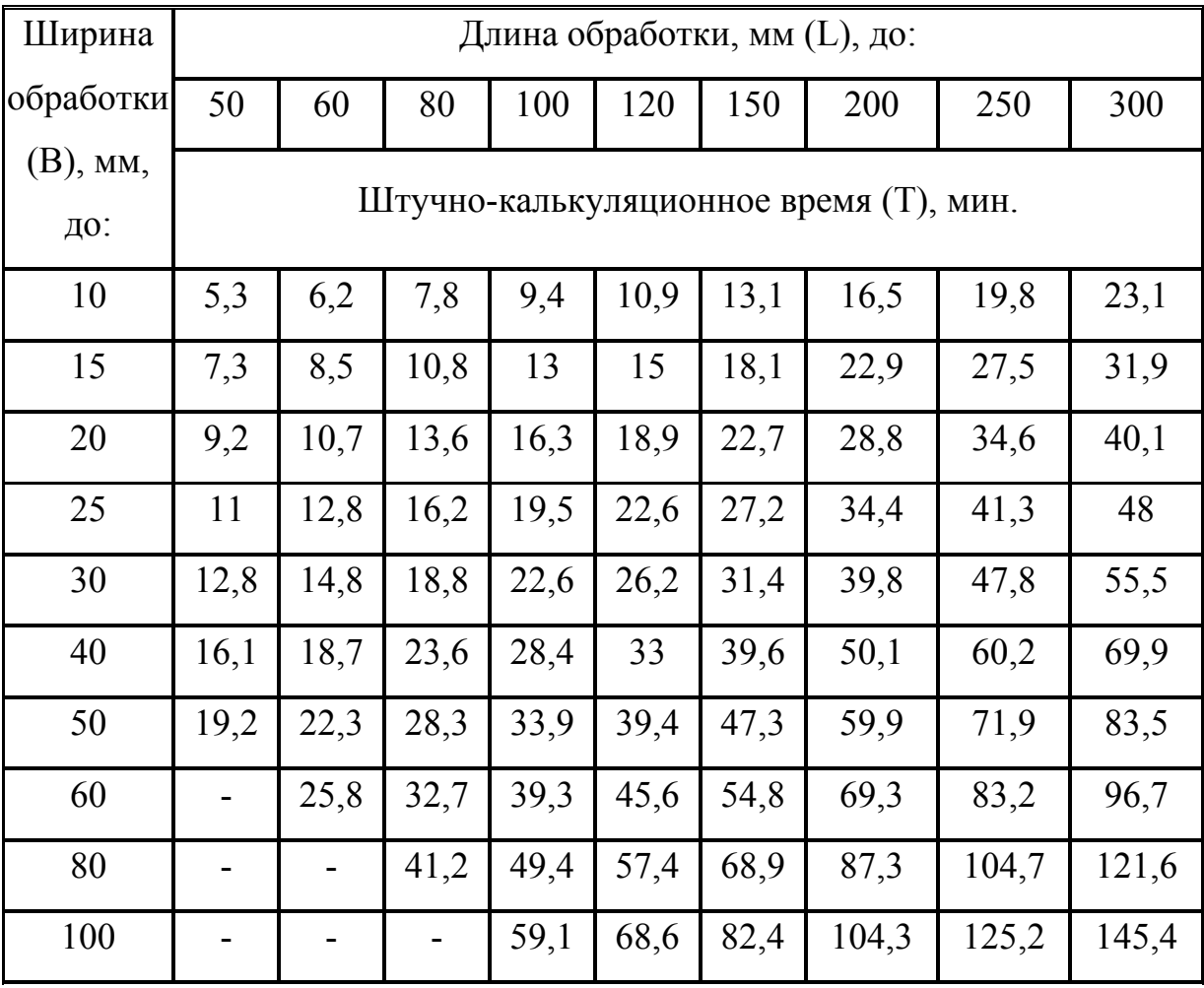

# **Вариант 5.**

Найти уравнение регрессии. (Штучно-калькуляционное время – зависимый показатель)

Установка деталей, узлов, крупногабаритных изделий с совмещением и

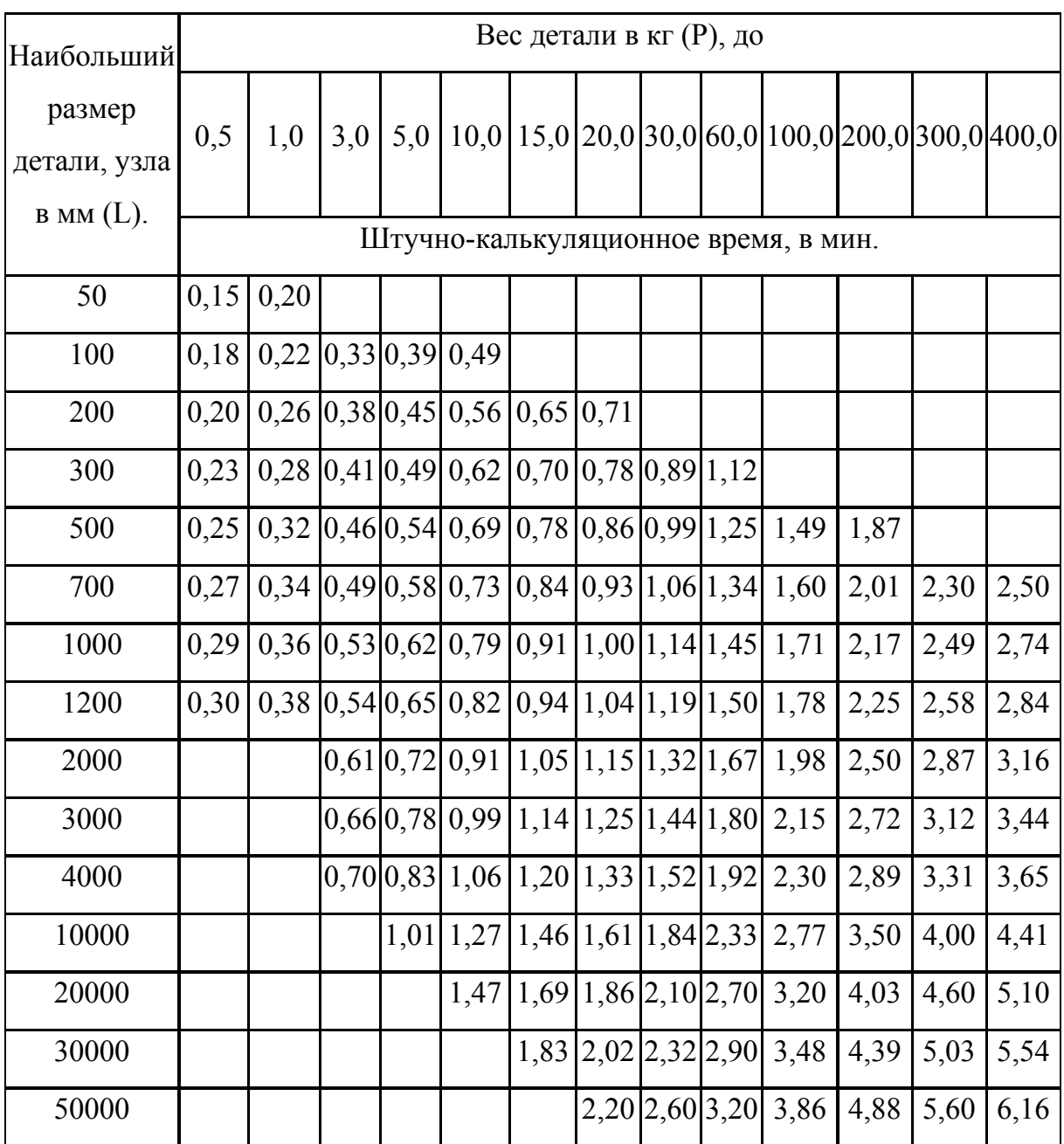

снятием их вручную

#### Список литературы

1. Бююль А., Цёфель П. SPSS: искусство обработки информации. Анализ статистических данных и восстановление скрытых закономерностей: Пер. с нем./ Ахим Бююль, Петер Цёфель – СПб. ООО «ДиаСофтЮП», 2005 – 608 с.

2. Дубнов П.Ю. Обработка статистической информации с помощью SPSS / П.Ю. Дубнов. – М.: ООО «Издательство АСТ»: Издательство «НТ Пресс», 2004. – 221, [3] c.: ил.

3. Одегов Ю.Г., Кулапов М.Н., Попов Л.А. Использование SPSS в экономике труда: Учебное пособие. М.: Изд-во Рос. экон. акад., 2003. 47 с.